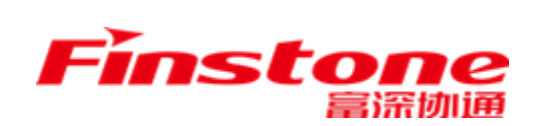

# 江苏省 苏彩云平台 采购人操作手册

江苏富深协通科技股份有限公司<br>Jiangsu Finstone Technology Co.,Ltd.

# 一、系统访问

#### **1.1** 插件安装

第一次使用系统,请登陆苏采云官网: <http://jszfcg.jsczt.cn/jszc>,于页面右下角 点击"苏采云控件驱动下载",下载苏采云访问控件。

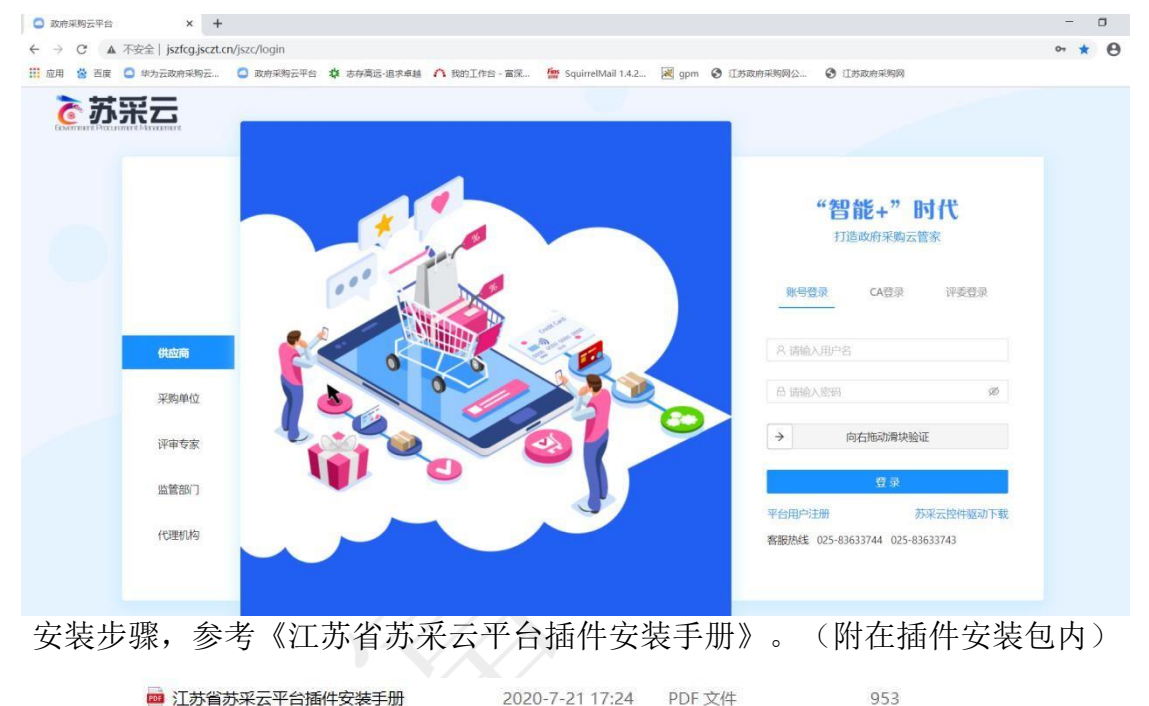

#### **1.2** 浏览器

建议使用 Google Chrome 浏览器访问系统。

#### **1.3** 系统访问

系统访问网址 <http://jszfcg.jsczt.cn/jszc>

如图所示,填入采购人账号、采购人密码,滑块验证通过,登陆系统。(如

办理好 CA 的需要使用 CA 登录)。

说明: 若采购人在政府采购交易执行系统(采购中心)中已使用 CA 登录, 采 购人可插入该 CA 拖动滑块即可登录苏采云系统。

若CA 未绑定政府采购交易执行系统(采购中心),采购人首次登录系统后, 需 进行密码修改操作,采购单位登录账号为预算单位代码加上-01,登录账号与政府 采购交易执行系统(采购中心)一致;初始化密码为 Zfcg@123456。密码修改完成 后,进行 CA 绑定,插入国信 CA,点击读取,绑定即可。绑定完成之后, 后续即可 通过 CA 进行登录。

如图所示: 填入采购人账号、采购人密码, 滑块验证通过, 登陆系统。

# 二、CA 绑定操作

采购人首次登录系统,需要输入账号密码。(采购单位登录账号为预算单位代 码加上-01,登录账号与政府采购交易执行系统(采购中心)一致;初始化密码为  $Zfcq@123456.$ )

#### で苏采云

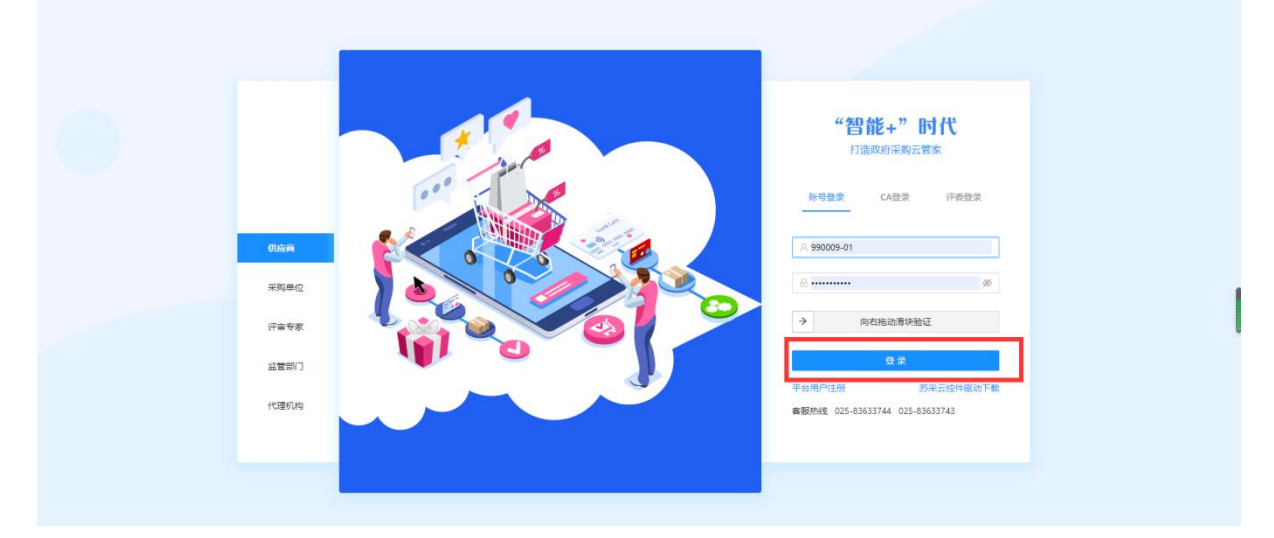

采购人首次登录系统成功后,苏采云系统会强制要求用户修改密码。

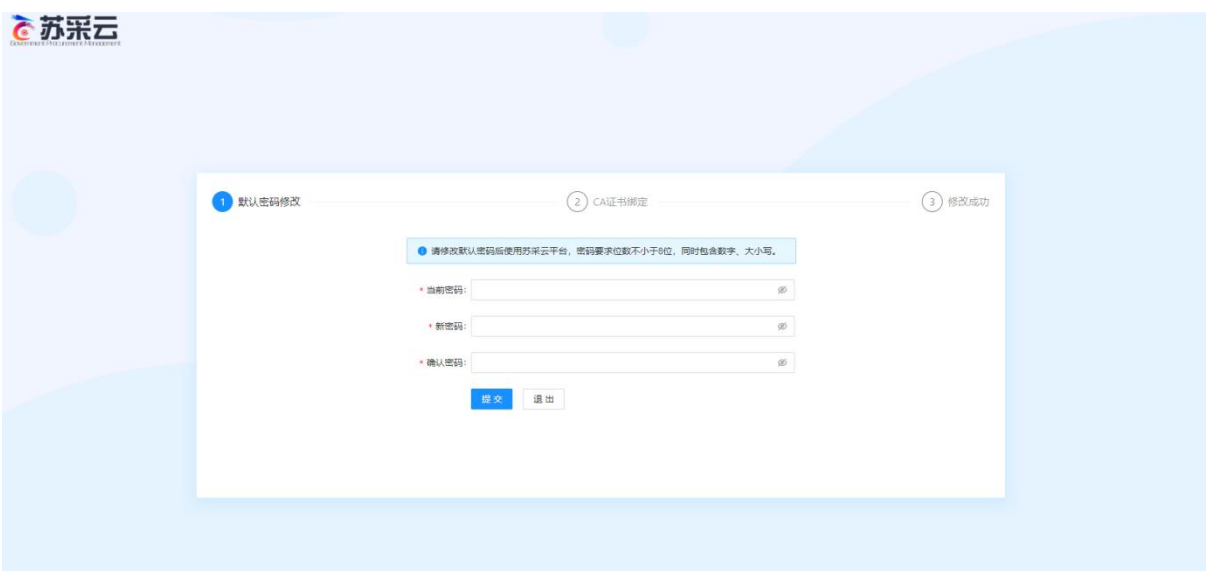

用户修改密码后,需要进行 CA 证书绑定操作。插入国信 CA 后,点击"绑定"按钮。 进行国信 CA 绑定的操作。

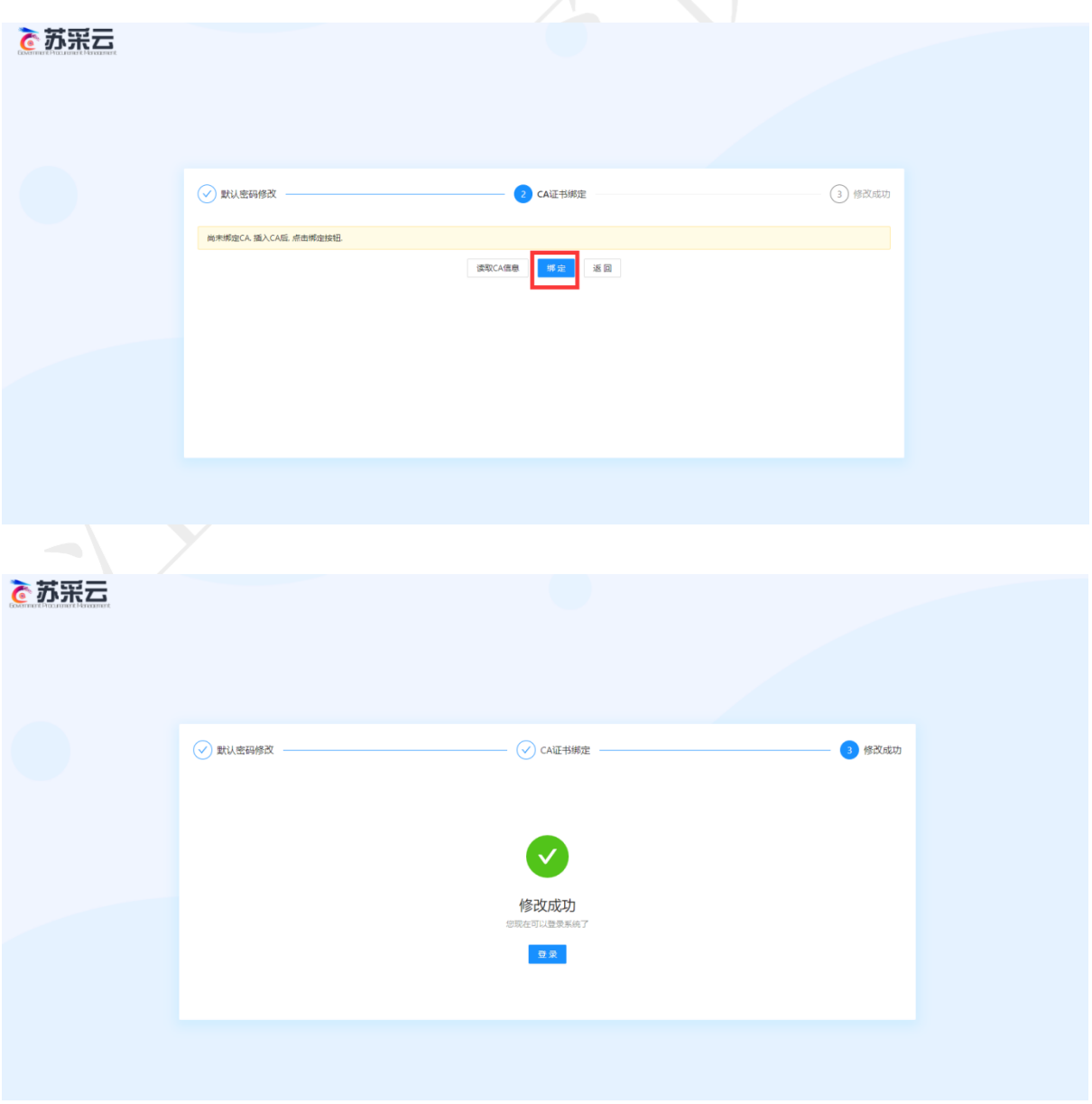

采购人成功绑定 CA 后, 即可可在苏采云登录页面, 选择 CA 登录, 插入国信 CA 后 点击"证书 Key 登录"即可登录苏采云系统。

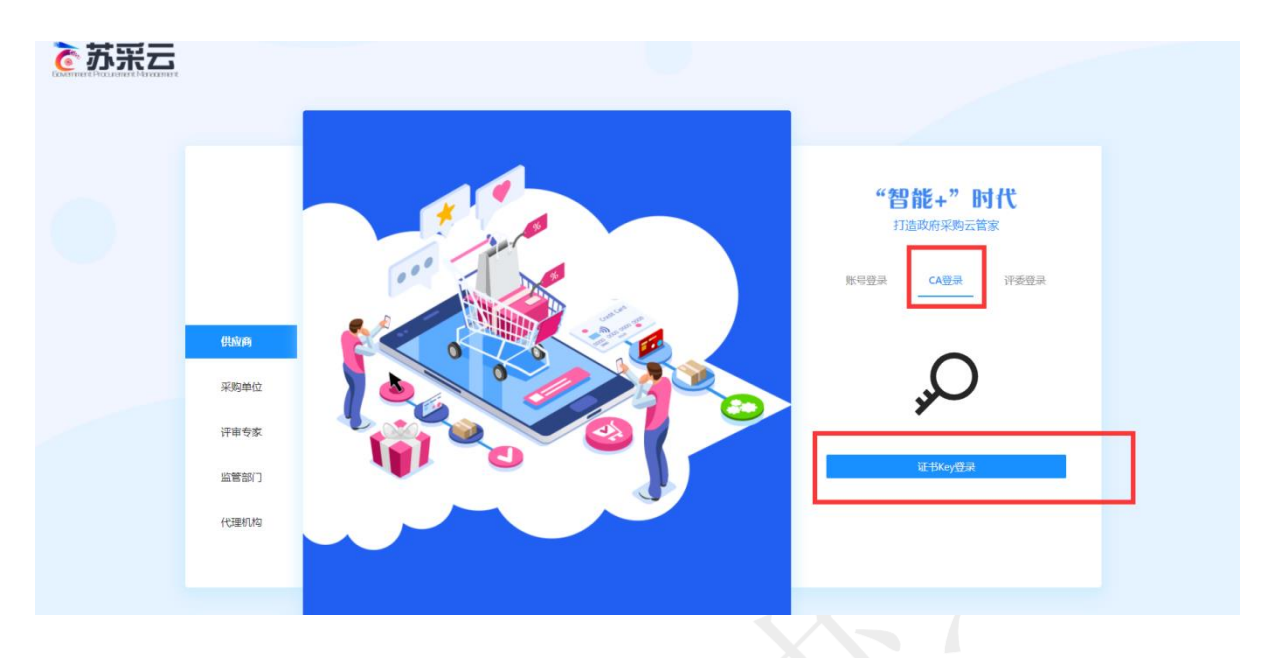

采购人也可以登录系统,点击首页右上角"设置"按钮。点击"设置"进行 CA 的绑 定与解绑操作。

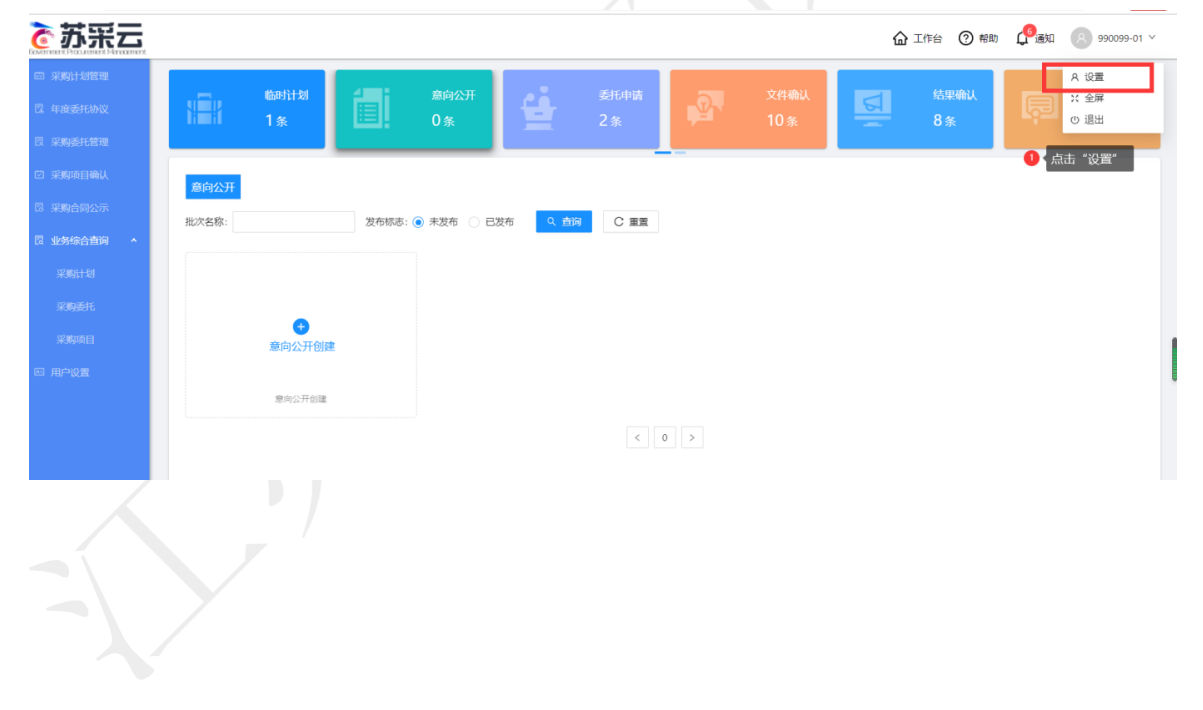

点击页面左侧"CA 绑定"按钮。插入 CA 后点击右侧"绑定"按钮进行 CA 的绑定 操作。(若已绑定也可在此处进行 CA 解绑操作)

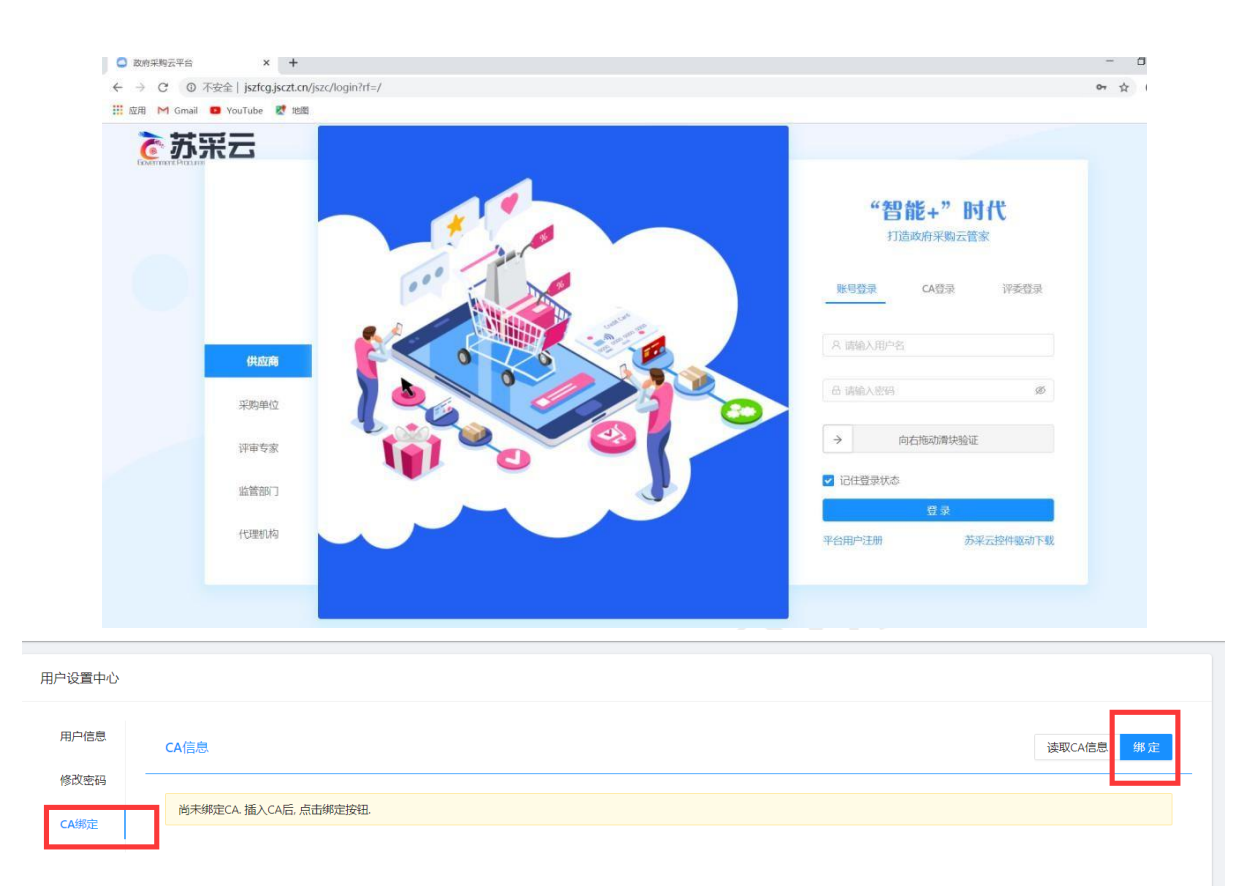

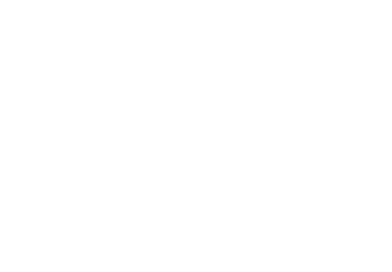

#### 三、融合平台 で苏采云 **命工作台 ② 帮助 ● 通知** ◎ 990099-05 × 990099-05 采购单位 **血 江苏省民政信息中心**  $\Omega$ 江苏省民政信息中心 Q 江苏省 产品与服务 • 采购准备 通知公告 更新动态 自 R 关于做好政府采购意向公开工作的通知 2020-12-10 15:03:16 采购计划管理 进口产品申请 合同公告操作指南 0-12-10 15:45:28 • 采购执行 江苏省政府采购采购方式变更用户指南 2020-12-10 15:44:35 隐 江苏省政府采购进口产品审批用户指南 焦中平的平底 面化合作用 2020-12-10 15:34:27 • 采购结果 最 • 其他应用 网上商 3.1 采购准备 • 采购准备 采购方式变更申请 采购计划管理 采购意向公开 进口产品申请

进口产品申请:可以通过此入口,直接登录省级采购人业务办理平台,进行进口产品 申请操作。

采购方式变更申请:可以通过此入口,直接登录省级采购人业务办理平台,进行采购 方式变更申请操作。

采购计划管理:通过此入口,至苏采云计划管理模块,进行计划管理操作。

采购意向公开:通过此入口,至苏采云采购意向公开模块,进行采购意向公开操作。

#### 3.1.1 进口产品申请

点击进口产品申请,页面跳转。

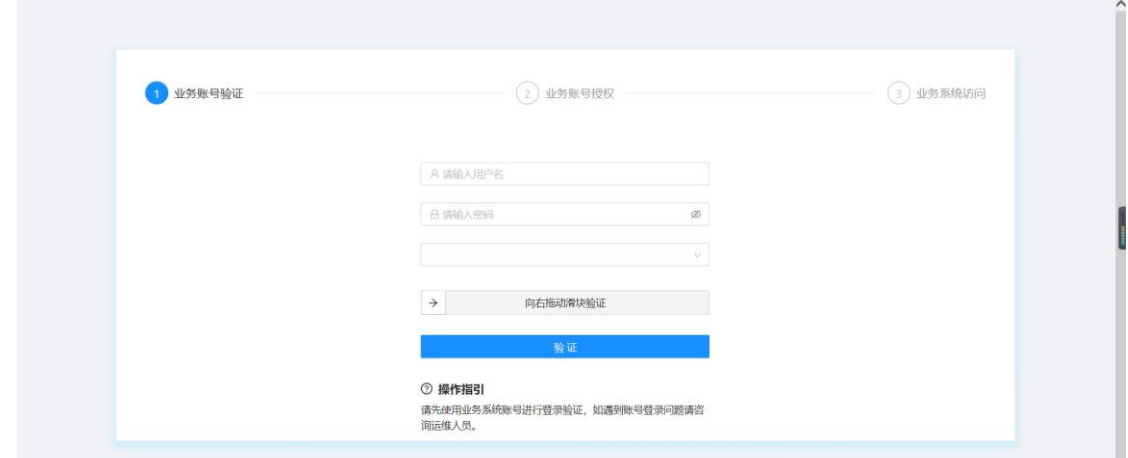

填写监管平台账号密码进行验证。

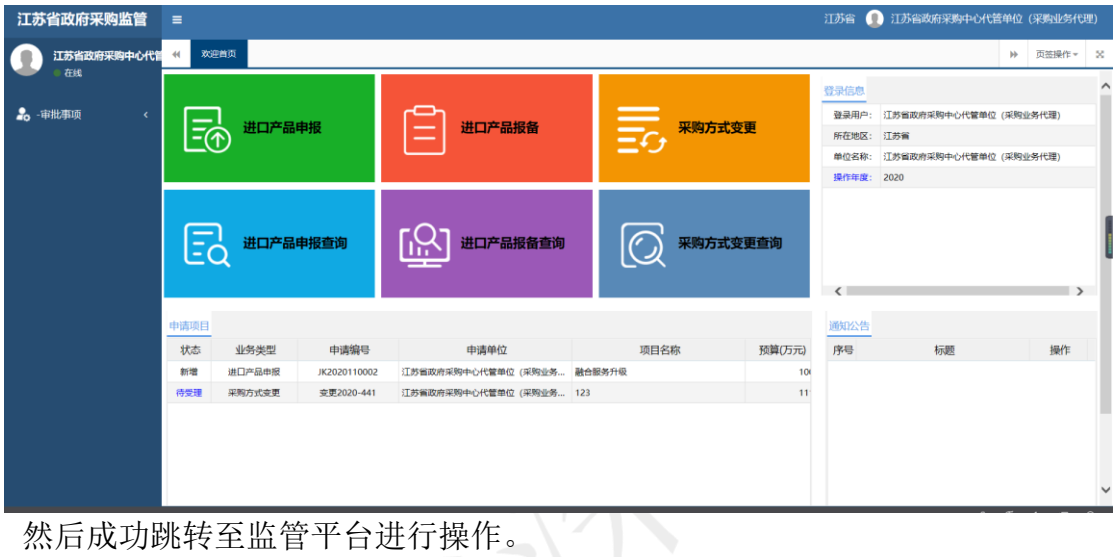

然后成功跳转至监管平台进行操作。

#### 3.1.2 采购变更方式申请

点击采购变更方式申请,页面跳转。

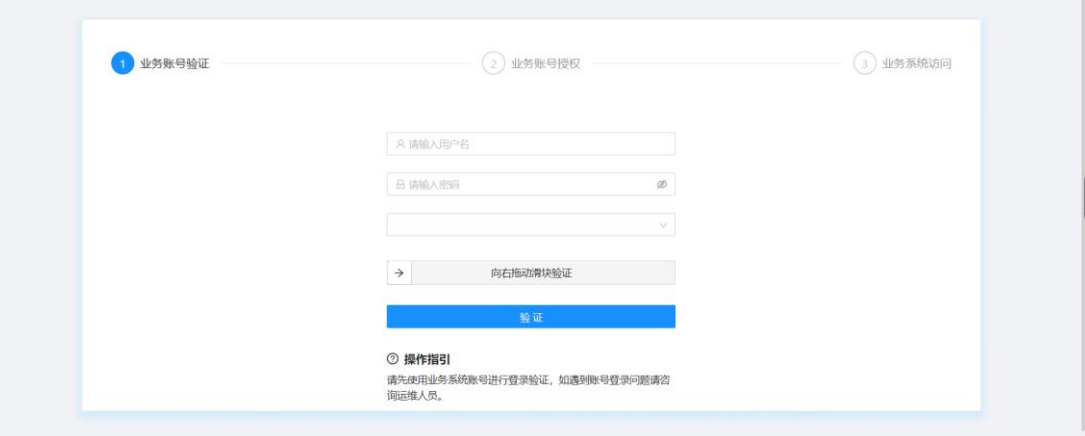

填写监管平台账号密码进行验证。

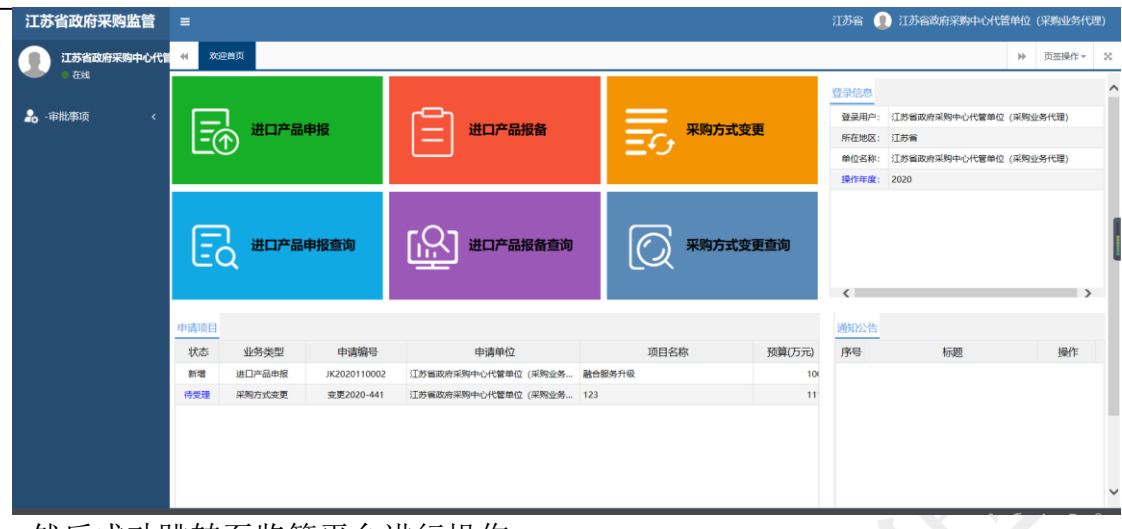

然后成功跳转至监管平台进行操作。

#### 3.1.3 采购计划管理

990099-05 保购单位 2 E **金 江苏省民政信息中心**  $\circledR$ 江苏省民政信息中心 9 江苏省 产品与服务 • 采购准备 通知公告 更新动态 à Y 原  $\mathbb{R}$ 关于做好政府采购意向公开工作的通知 2020-12-10 15:03:16 进口产品申请 采购方式变更申请 采购计划管理 采购意向公开 合同公告操作指南 将自动帮您跳转到谷歌浏览器 如果您未安装自动跳转插件,可以点击复制网址后,使用谷歌浏览器打开 無限 I で苏采云 **命工作台 ② 帮助 【 通知 390099-01 ( 2)** 。<br>采购计划管理 僧 僵  $\boxed{\frac{1}{2} \sum_{i=1}^{n}$ 國 临时计划申请 采购处审核 采购计划拆分 采购计划列表  $\alpha$ 模糊查询 而白棉 是否子计<br>划 采购计划编号 采购计划信息 采购预算 数据来源 下达时间 流程状态 处理人 操作 采购品目: C99 其他服务<br>采购内容: 测试12-24石<br>组织形式: 分散采购<br>采购方式: 公开招标 JSZC-2020-12<br>24-0160 预算金额<br>可用预算金额  $100,000$ 元<br> $100,000$ 元 香 云平台审批 2020-12-24 16:13 ● 可用 查看 四 用户设置 采购品目: C99 其他服务 采购内容: 测试12-15<br>采购内容: 测试12-15<br>组织形式: 分散采购 预算金額 JSZC-2020-12<br>15-0157  $10,000$ 元<br>0元 香 云平台审批 2020-12-15 17:16 ● 委托单生成 善 可用预算金额 采购品目:A030101 钻探机<br>采购内容:测试<br>组织形式:分散采购<br>采购方式:公开招标 预算金额<br>可用预算金额 3,200,000元<br>0元  $smt-02$ 否 云平台审批 2020-12-14 17:08 ● 委托单生成 語 采购品目: A02010106 掌上电脑<br>采购内容: 123<br><sub>细印形式</sub>· 分散平地 JSZC-2020-12 预算金額<br>可田稲笛全額 10,000  $\overline{\pi}$ <br>0 $\overline{\pi}$  $\overline{\mathbb{B}}$ 云平台审批 2020-12-03 17:19 · 委托单生成 蚕 然后进行计划管理操作。

点击采购计划管理,页面跳转至谷歌浏览器。

### 3.1.4 采购意向公开

点击采购意向公开,页面跳转至谷歌浏览器。

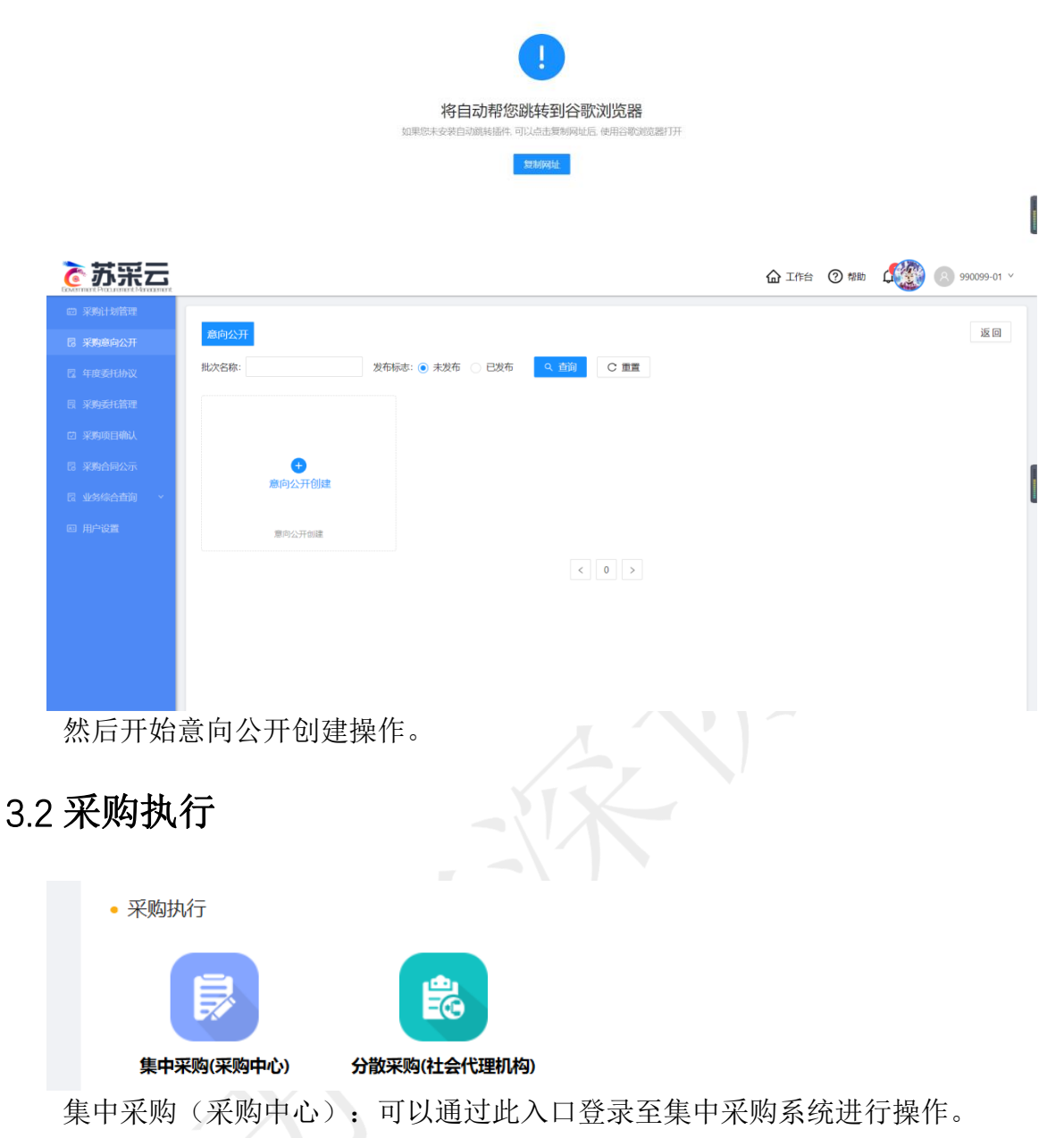

分散采购(社会代理机构):可以通过此入口登录至苏采云分散采购系统进行系统 操作。

#### 3.2.1 集中采购(采购中心)

点击集中采购(采购中心),跳转至 IE 浏览器。

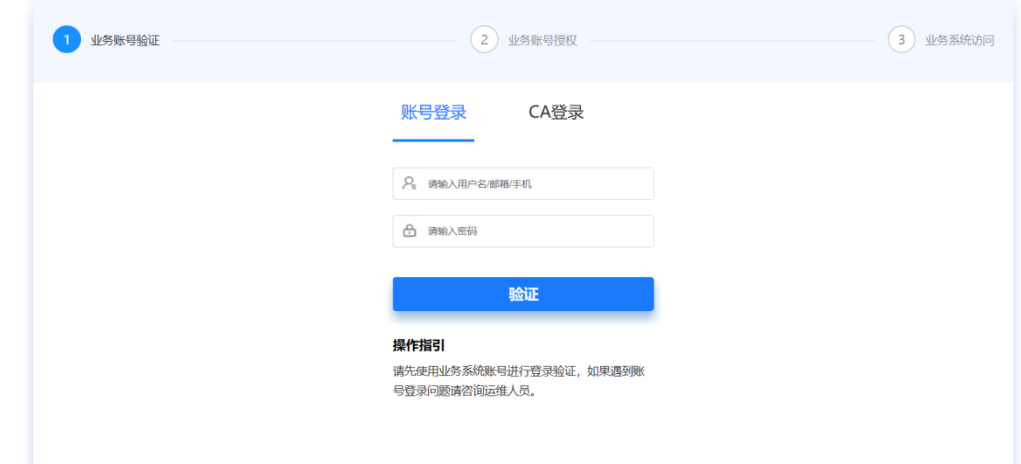

输入集采系统账号密码进行验证。

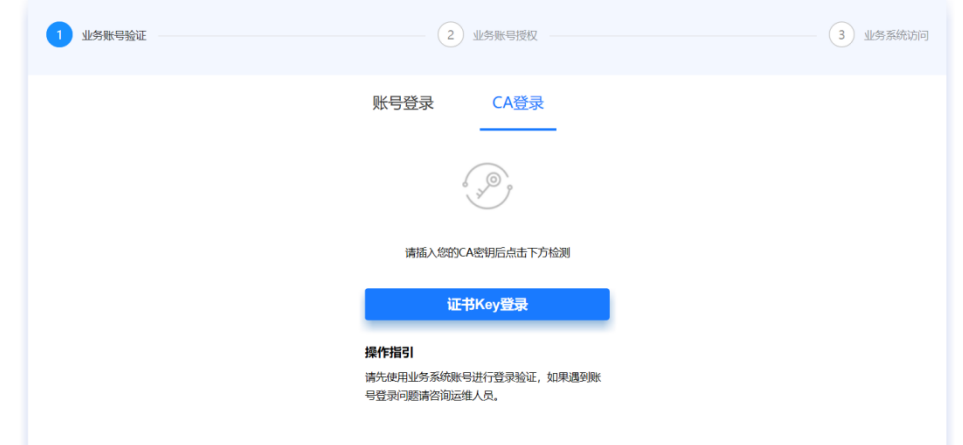

也可以插入 CA 进行证书 Key 验证登录。

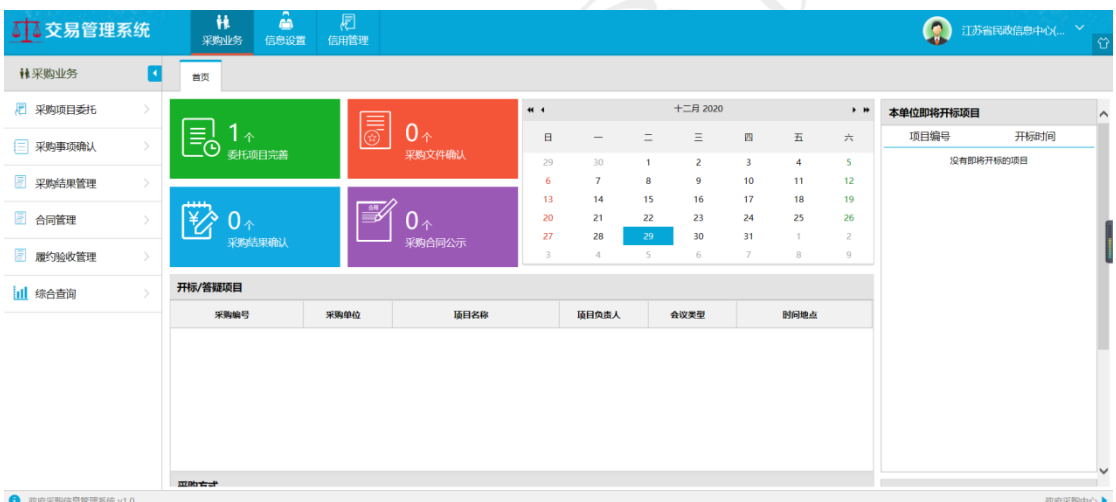

然后跳转至集采系统可以进行系统操作。

#### 3.2.2 分散采购(社会代理机构)

点击分散采购(社会代理机构)跳转至谷歌浏览器。

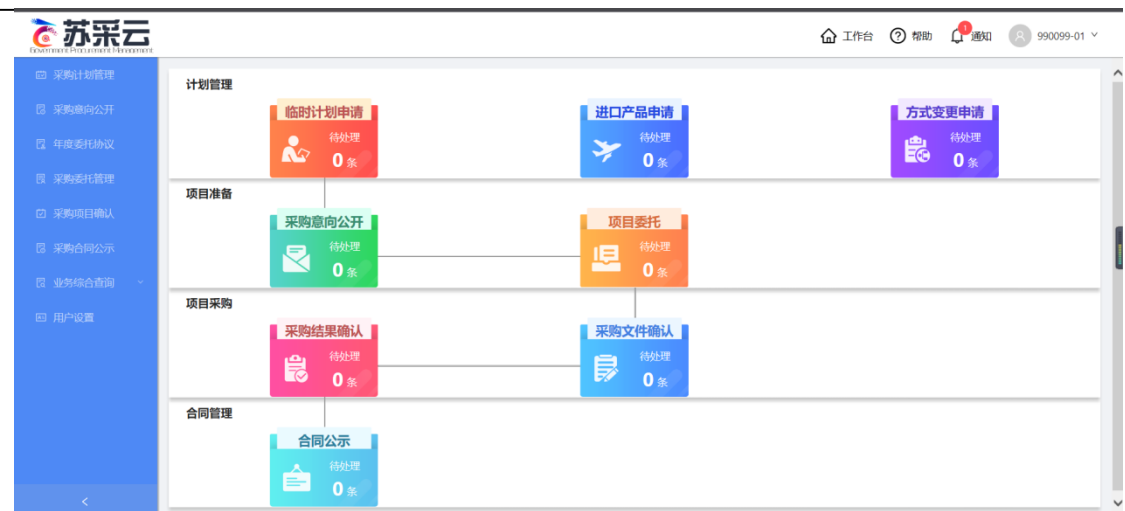

进入分散采购系统可以进行系统操作。

### 3.3 采购结果

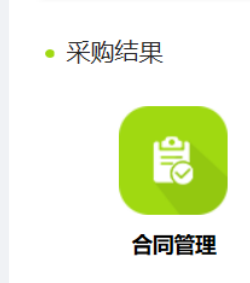

合同管理:通过此入口进入合同管理模块进行合同备案操作(集中采购和分散采购 合同都需要在此处进行创建)。

#### 3.3.1 合同管理

点击合同管理跳转至谷歌浏览器。

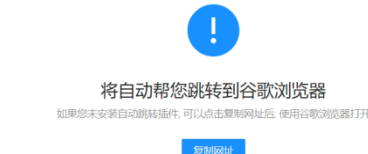

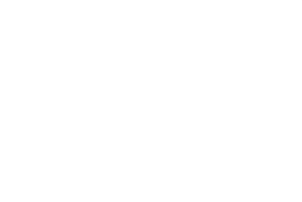

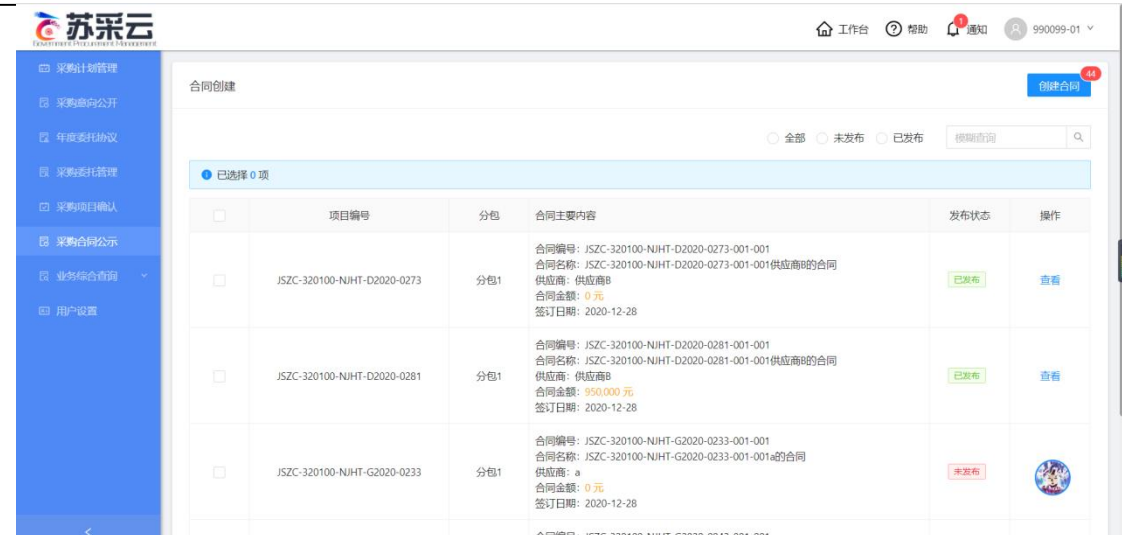

进行合同创建操作(集中采购和分散采购合同都需要在此处进行创建)。

3.4 其他应用

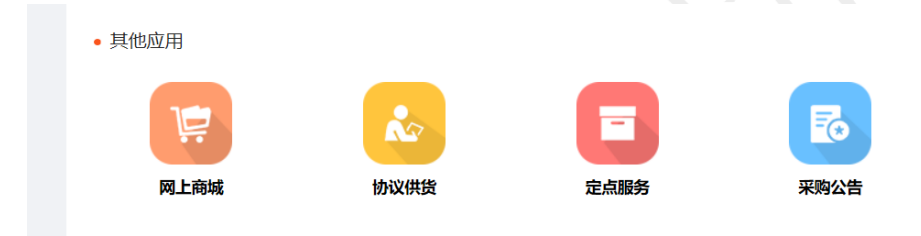

- 网上商城:通过此入口进入江苏省政府采购网网上商城模块。 协议供货:通过此入口进入江苏省政府采购网协议供货模块。 定点服务:通过此入口进入江苏省政府采购网定点服务模块。 采购公告:通过此入口进入江苏省政府采购网采购公告模块。
- 3.4.1 网上商城

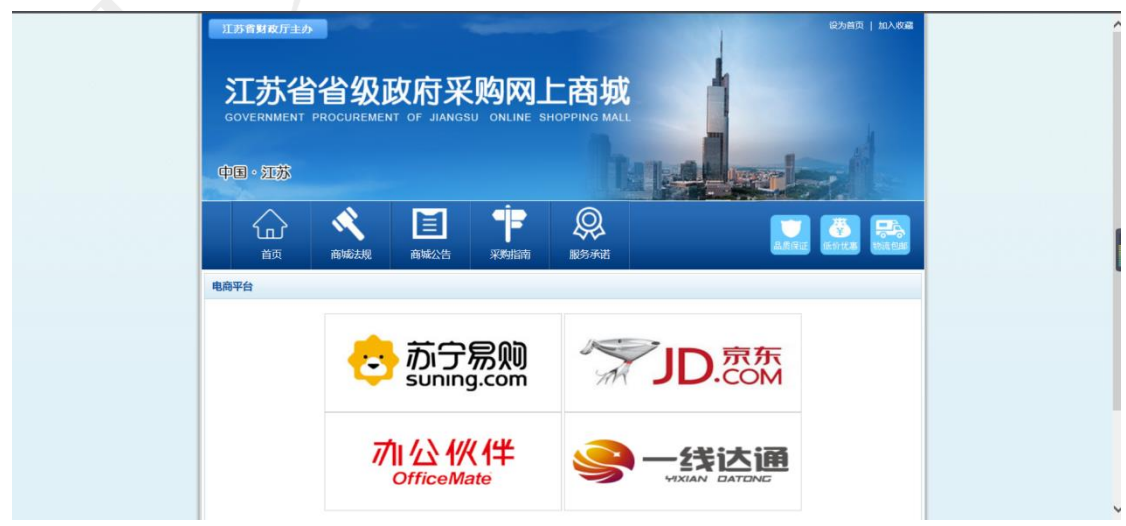

点击网上商城跳转至网上商城页面。

## 3.4.2 协议供货

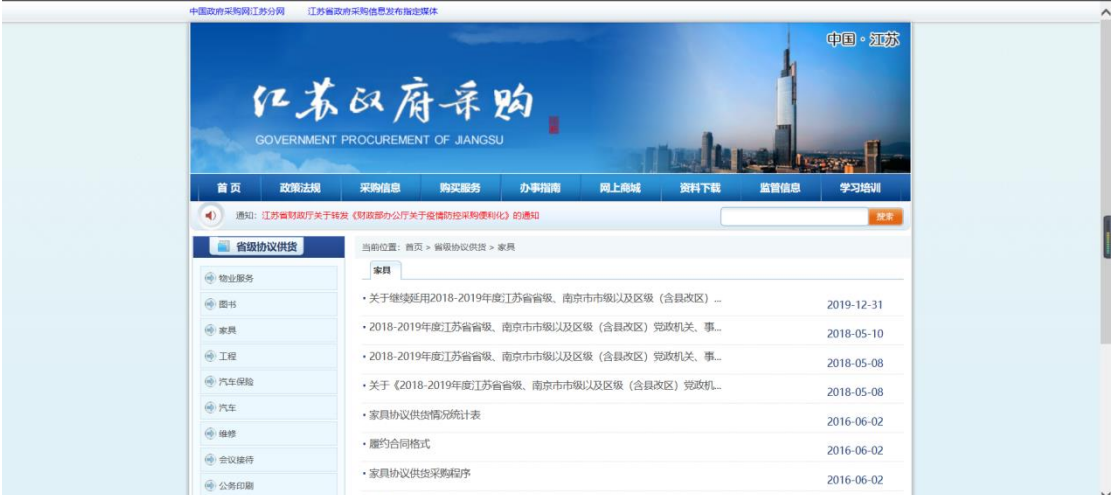

点击协议供货跳转至协议供货页面。

3.4.3 定点服务

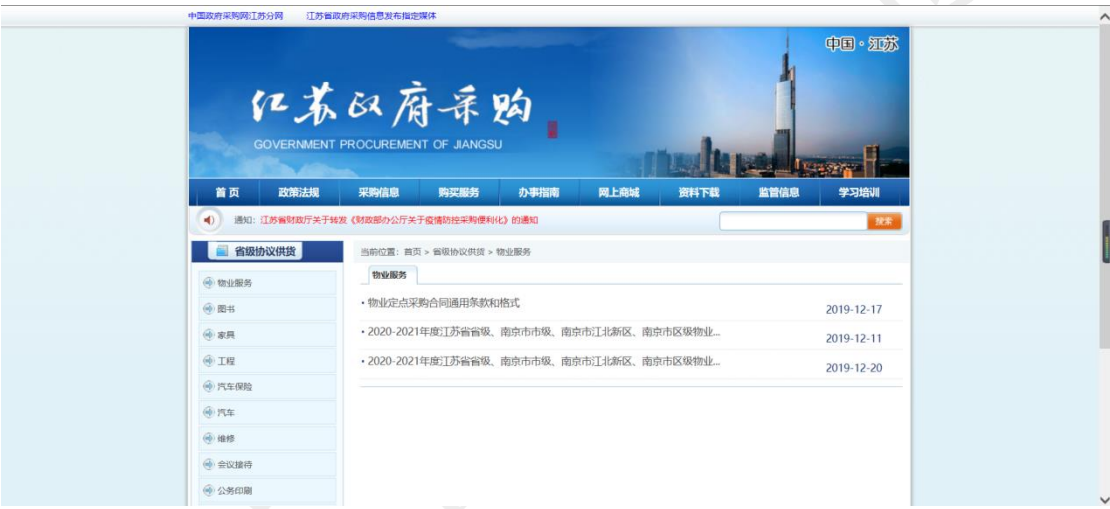

点击定点服务跳转至定点服务页面。

### 3.4.4 采购公告

|                      | 化苏欧府呆购<br><b>GOVERNMENT PROCUREMENT OF JIANGSU</b> |              |                  |
|----------------------|----------------------------------------------------|--------------|------------------|
|                      |                                                    |              |                  |
| 首页<br>政策法规           | 采购信息<br>购买服务<br>办事指南                               | 网上商城<br>资料下载 | 监管信息<br>学习培训     |
| $\blacktriangleleft$ | 通知:江苏省财政厅关于转发《财政部办公厅关于疫情防控采购便利化》的通知                |              | 按索               |
| 公告信息                 | 当前位置-: 首页 > 公告信息 > 资格预审公告                          |              |                  |
| (4) 采购意向             | 全部 省级 南京 苏州 无锡 常州 缅江 南通 泰州 扬州 盐城 淮安 宿迁 连云港 徐州      |              |                  |
| ● 资格预审公告             | •江苏海安软件科技园产业发展所需的厂房租赁单一来源采购公示                      |              | 2020-12-21       |
| (6) 公开招标公告           | •徐州市政府公物仓管理中心2020-2022年度徐州市区(不含铜山区、贾汪区)            |              | 2020-12-18       |
| (4) 激请招标公告           | • 宜兴市卫生健康委员会宣兴市中医医院、五院内镇镜子项目单一来源采购公示               |              | 2020-12-17       |
| (※) 竞争性谈判公告          | • 宜兴市卫生健康委员会宜兴市人民医院内辘辘子项目单一来源采购公示                  |              | 2020-12-17       |
| (4) 竞争性研商公告          | •泰兴市文体广电和旅游局应急广播体系运行维护项目单一来源采购公示                   |              | $2020 - 12 - 14$ |
| (中) 单一来源公告           | · 泰州市城市管理局泰州市垃圾分类收集后端外理工程PPP项目资格预审公告JS             |              |                  |
| (4) 询价公告             | • 泰兴市黄桥镇人民政府"云上黄桥"经济社会发展与治理综合管理平台单一                |              | 2020-12-14       |
|                      | 2020-12-10<br>• 《海安日报》报纸印刷单一来源采购公示                 |              |                  |

点击采购公告跳转至采购公告页面。

# 3.4 其他功能

#### 3.4.1 通知公告

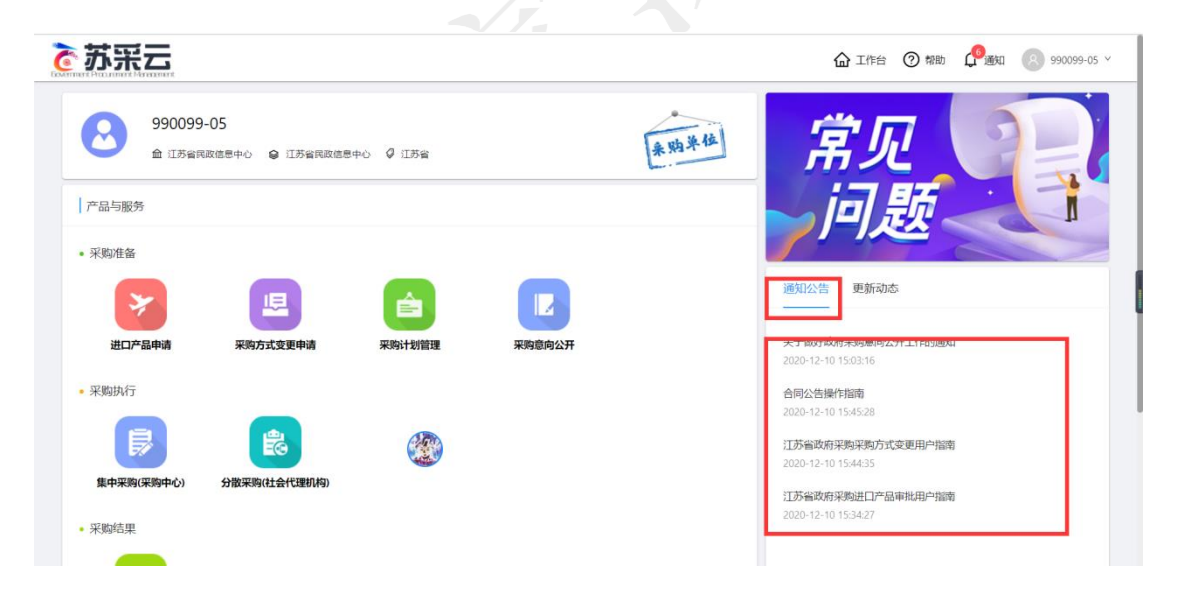

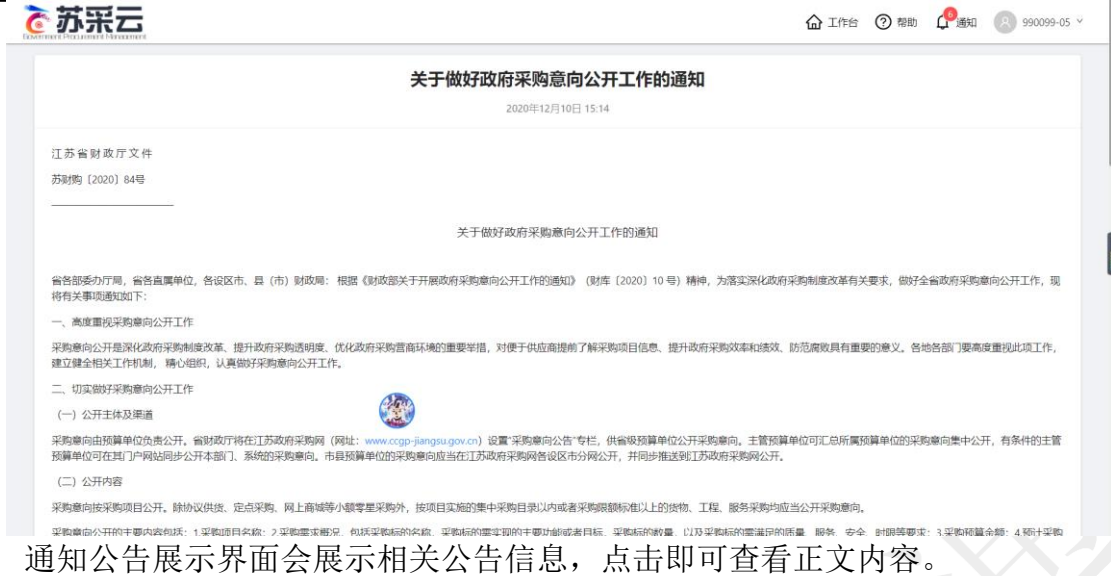

#### 3.4.2 更新动态

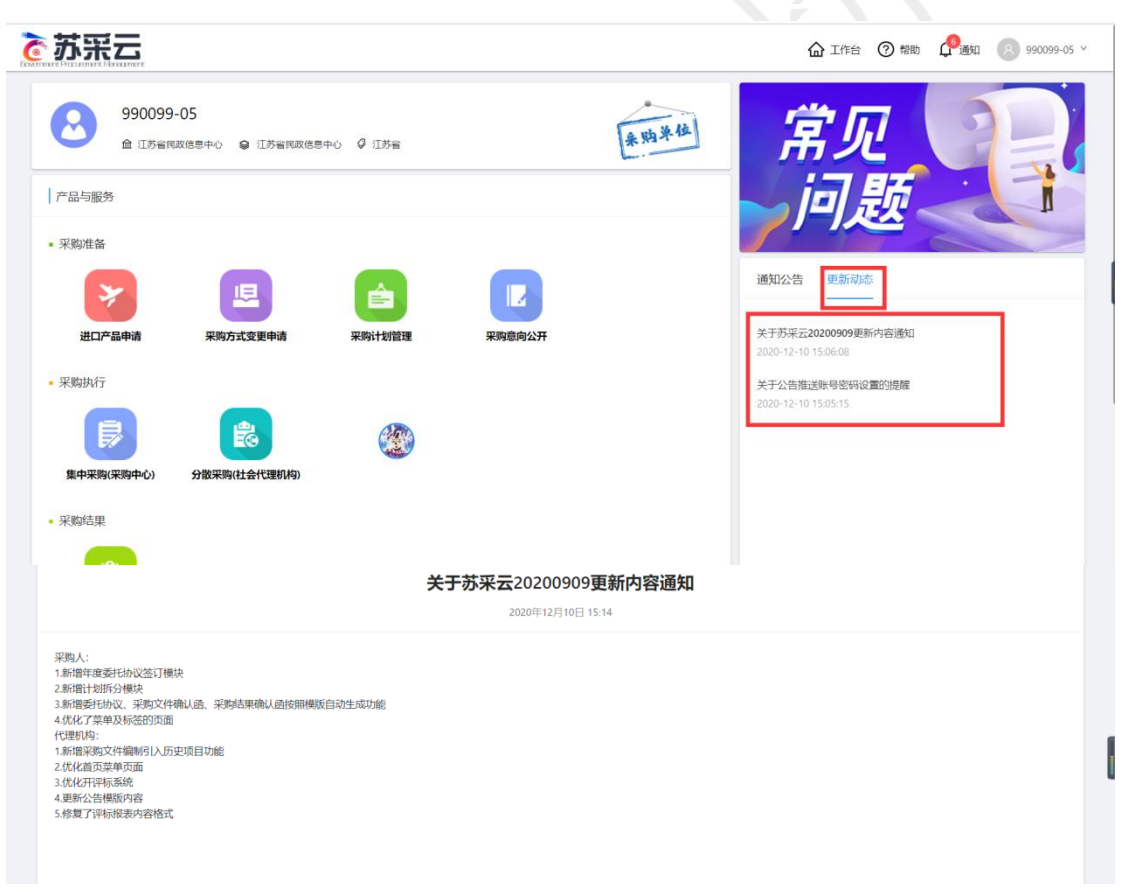

更新动态展示界面会展示相关更新后的功能信息,点击即可查看正文内容。

# 四、采购计划管理

#### 4.1 采购计划操作流程

原则上采购计划目前都通过采政一体化系统里进行申报。如有特殊情况,用户可以 通过苏采云系统申报临时采购计划,经采购处审核通过后,据此办理采购业务。

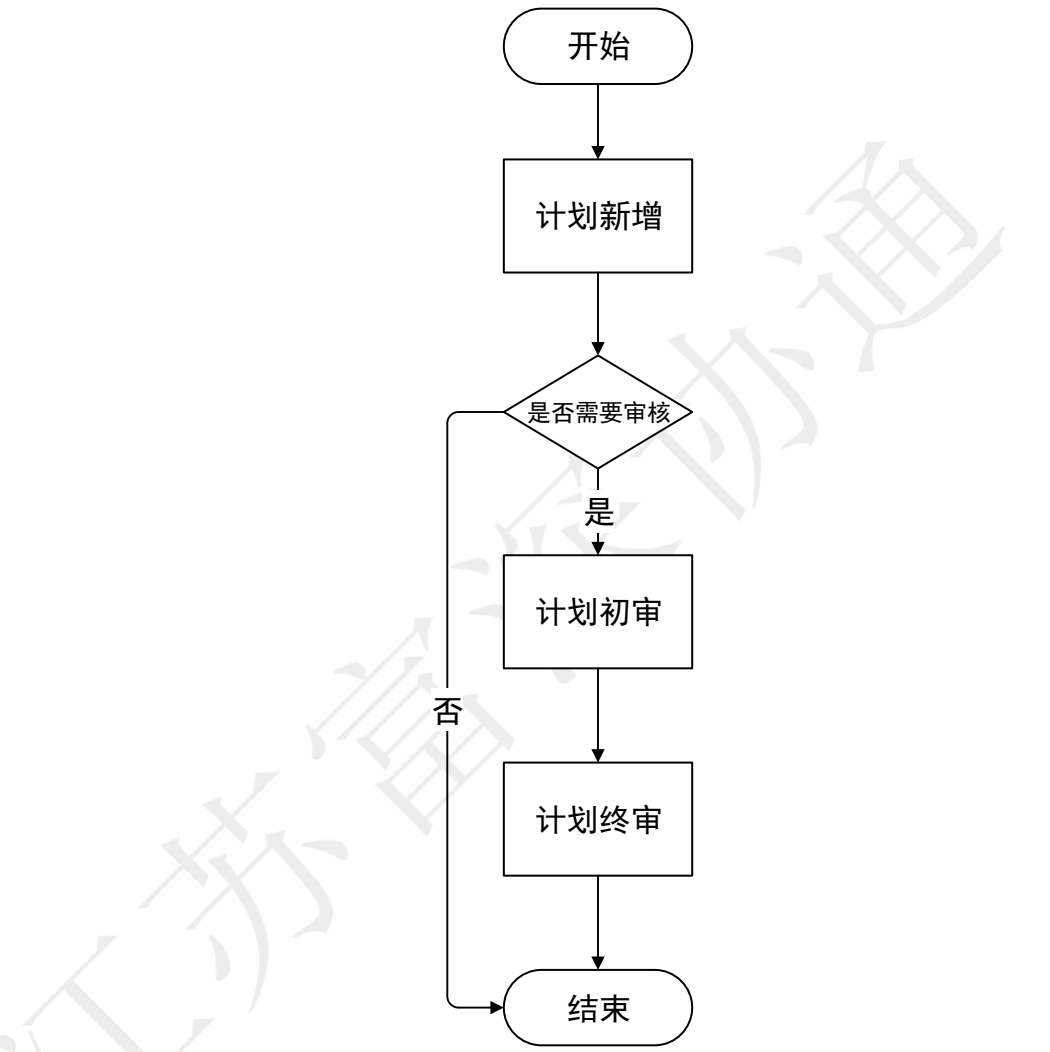

采购计划步骤分为:采购计划新增-采购计划初审-采购计划终审 3 步。

#### 4.2 采购计划新增

点击【采购计划管理】-【临时计划申请】,点击临时计划申请,弹出采购计划申 请页面。

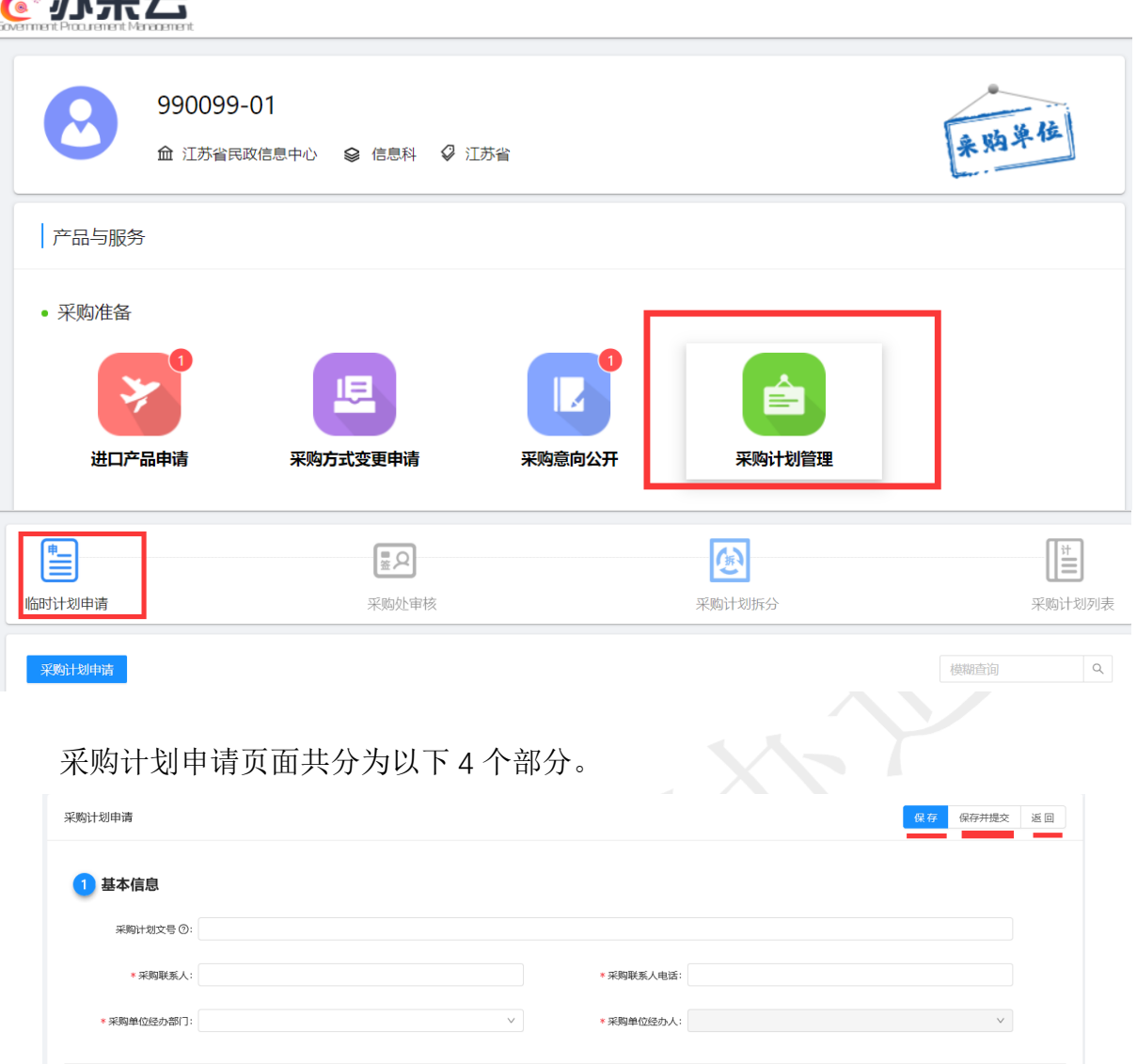

第一部分:基本信息

【采购计划文号】:录入采购计划文号,若不填,系统会自动生成。

【采购联系人】:录入采购人联系人。

【采购联系人电话】:录入采购联系人电话。

【采购单位经办部门】:选择采购单位经办部门。

【采购单位经办人】:选择采购单位经办人。

注:

医常量

【采购单位经办人】显示的是【采购单位经办部门】下数据,具有联动效果。 【采购单位经办人】默认为采购计划接收人。即采购单位经办人制作委托单。

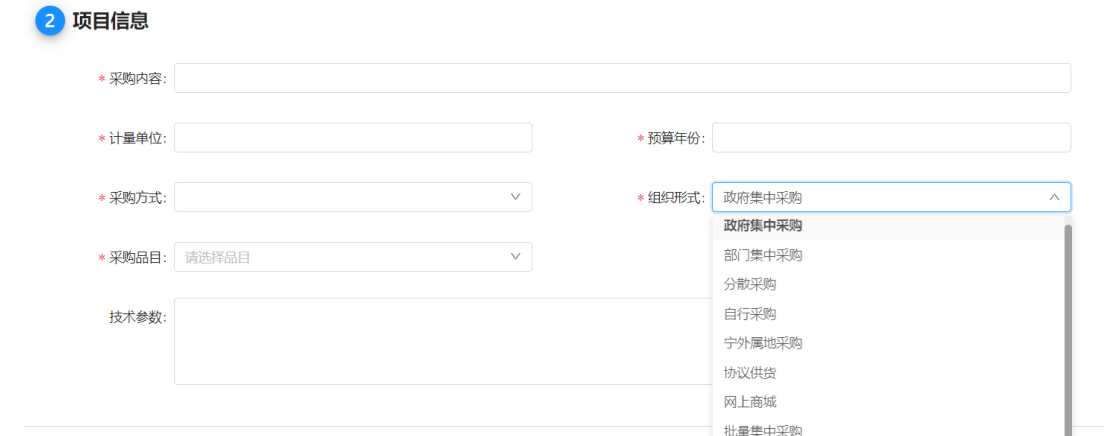

#### 第二部分:项目信息

【采购内容】:录入采购内容。

【计量单位】:如张、台、套、件等。

【采购方式】:公开招标、邀请招标、询价、竞争性谈判、竞争性磋商、单一来源 与其他。

【组织形式】:政府集中采购、部门集中采购、分散采购、自行采购、宁外属地采 购、协议供货、网上商城、批量集中采购。

【采购品目】:采购品目主要分为货物、工程、服务三大部分,按照采购计划选择 采购品目。

【技术参数】:录入技术参数。

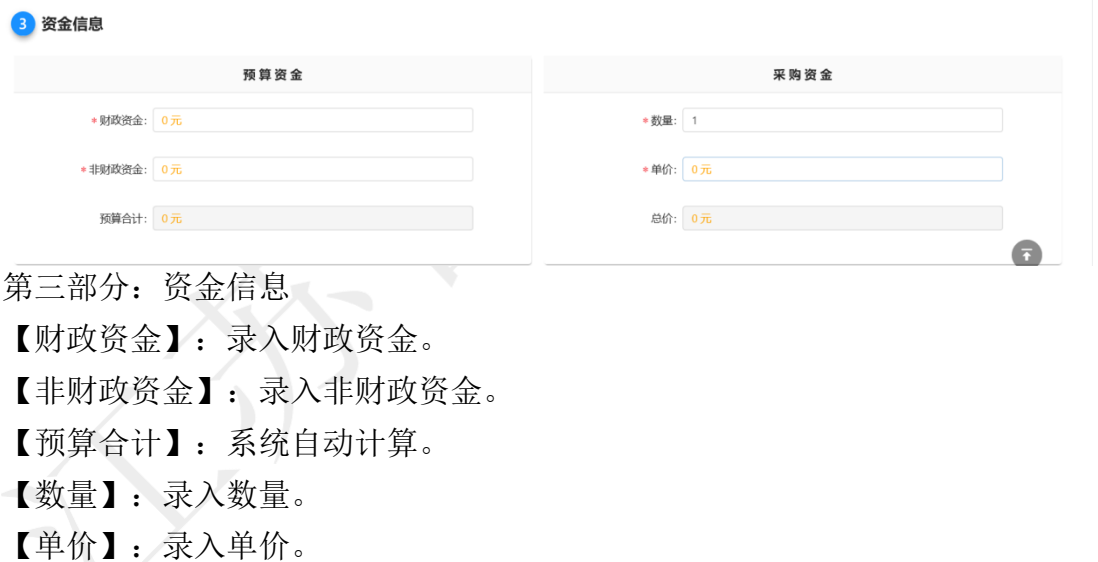

【总价】:系统自动计算。

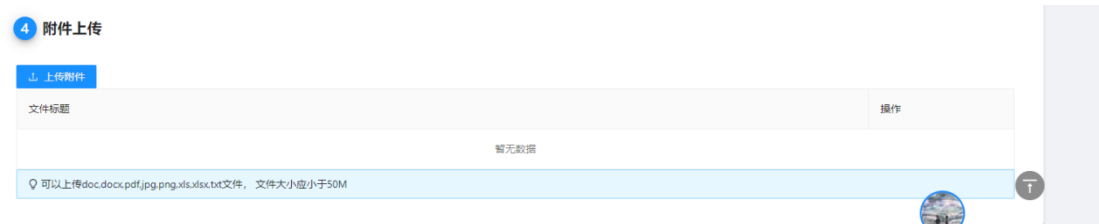

第四部分:附件上传

【上传附件】:上传待审批文档及相关附件。

采购计划申请页面录入完毕,依次点击【保存】-【保存提交】,即可推送流程。

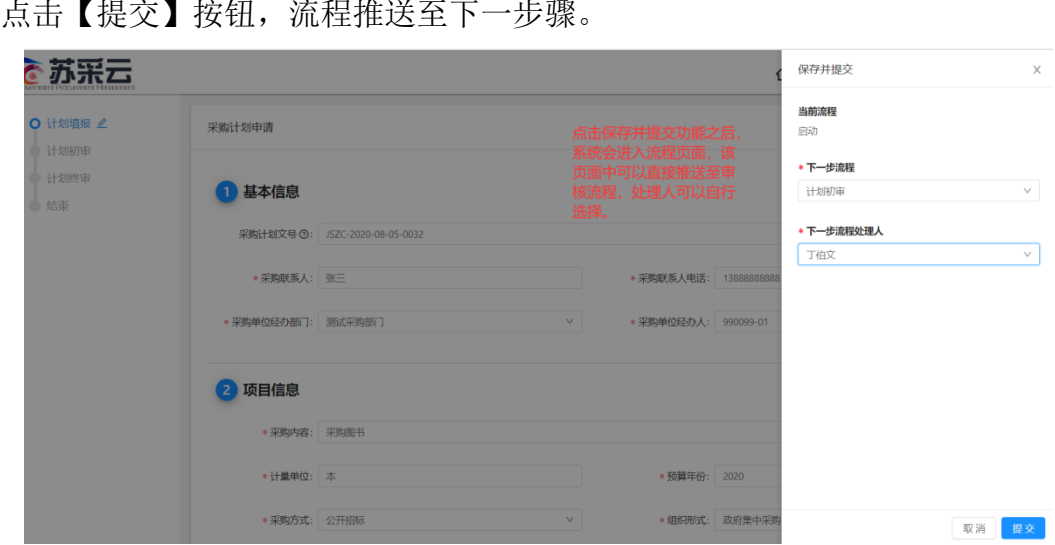

4.3 采购计划审核

1、登陆采购计划审核账号,在首页待办中选择要办理的项目,点击【业务办理】 按钮,进行审核操作。

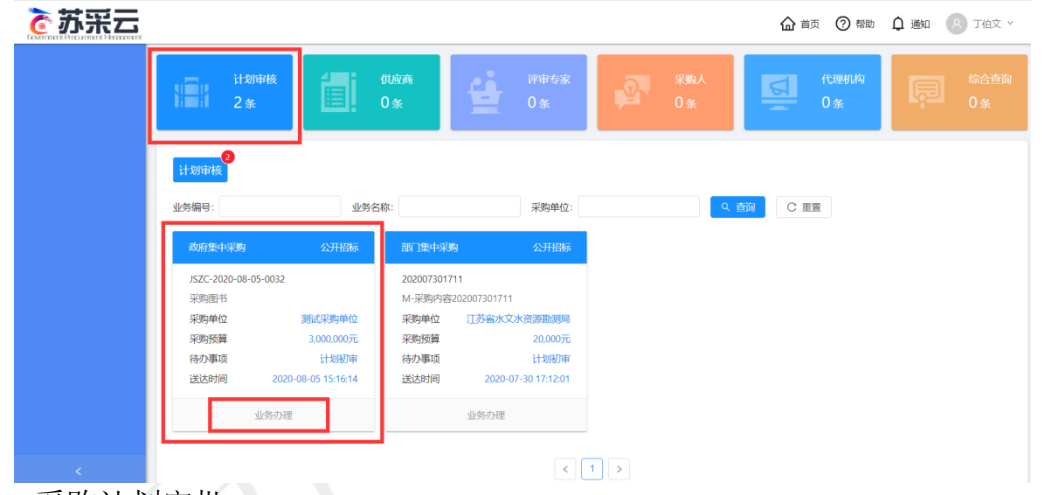

2、采购计划审批:

信息验证无误即可点击【审批】按钮,进行审批操作。驳回功能集成在【审批】按 钮中。

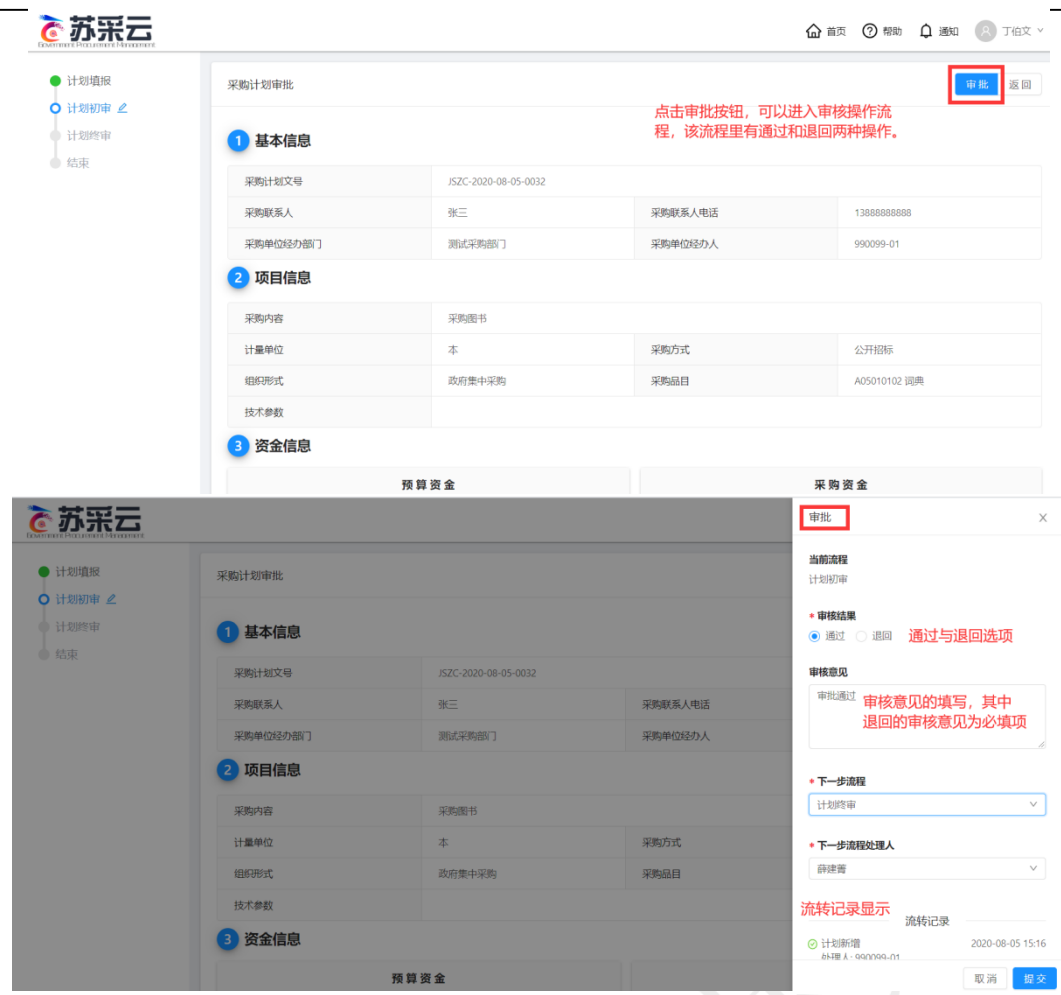

审批界面:

【审核结果】:通过、退回。

【审核意见】:填写通过与退回意见。其中退回意见为必填项。

【下一步骤】:下一步流程名称。

【下步处理人】:下一步操作人员名称。

【流转记录】:显示流转记录。

点击【提交】按钮,流程推送至下一步。

### 4.4 采购计划拆分

1.采购人登录系统,点击系统左侧菜单的【采购计划管理】,进行计划拆分。

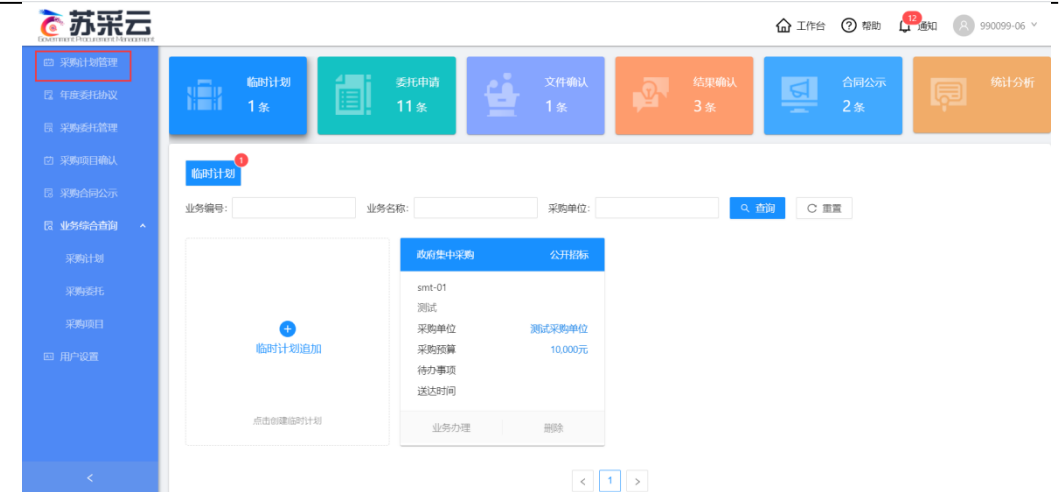

2.点击计划拆分,进入拆分页面。

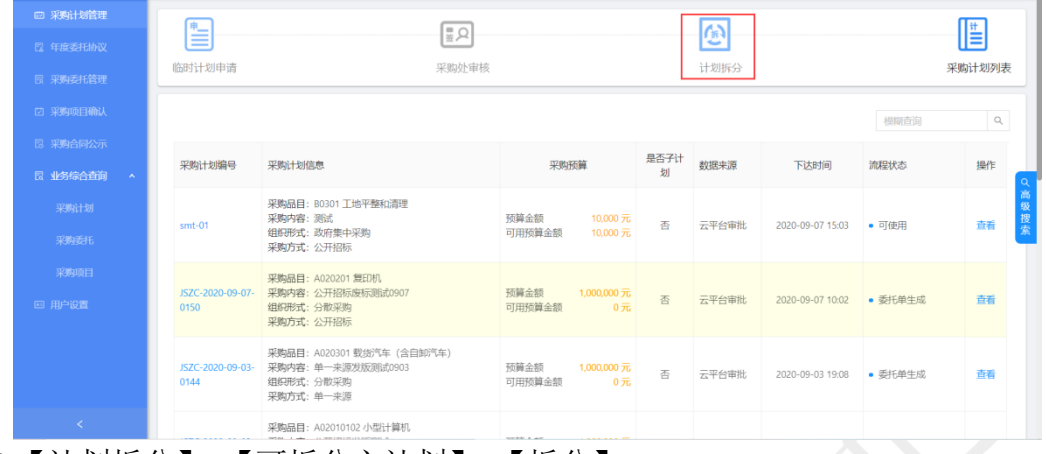

3.【计划拆分】-【可拆分主计划】-【拆分】。

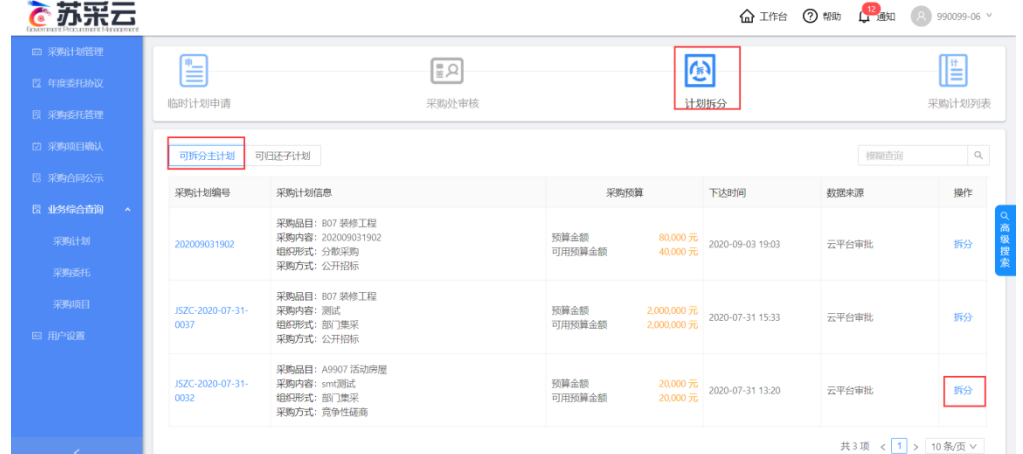

4.点击【添加子计划】或者 1按钮,可以新增子计划,根据实际需求填写页面信息, 填写完成点击【保存并提交】,即可拆分成功。

点击 → 按钮可以删除子计划,

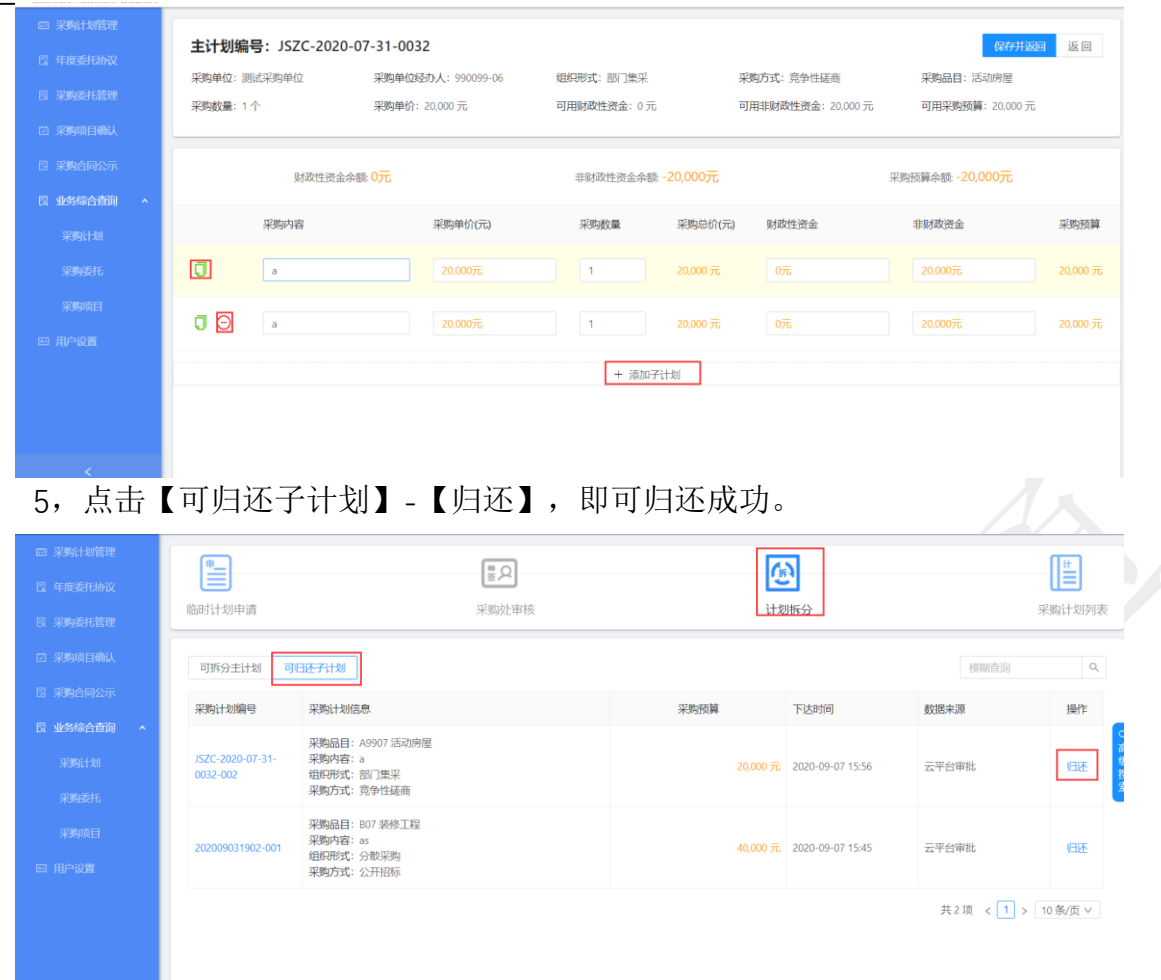

# 五、采购意向公开

采购人登录系统,点击首页"意向公开"名片。点击"+"进行意向公开创建。

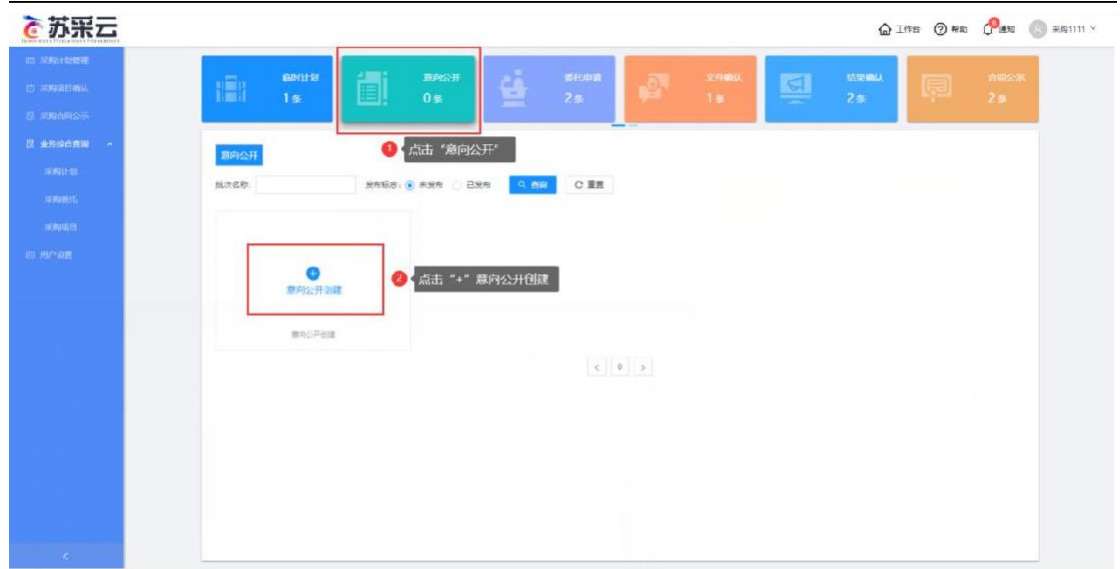

5.1 意向公开编制

点击【意向公开】-【意向公开创建】,弹出意向公开编制页面。

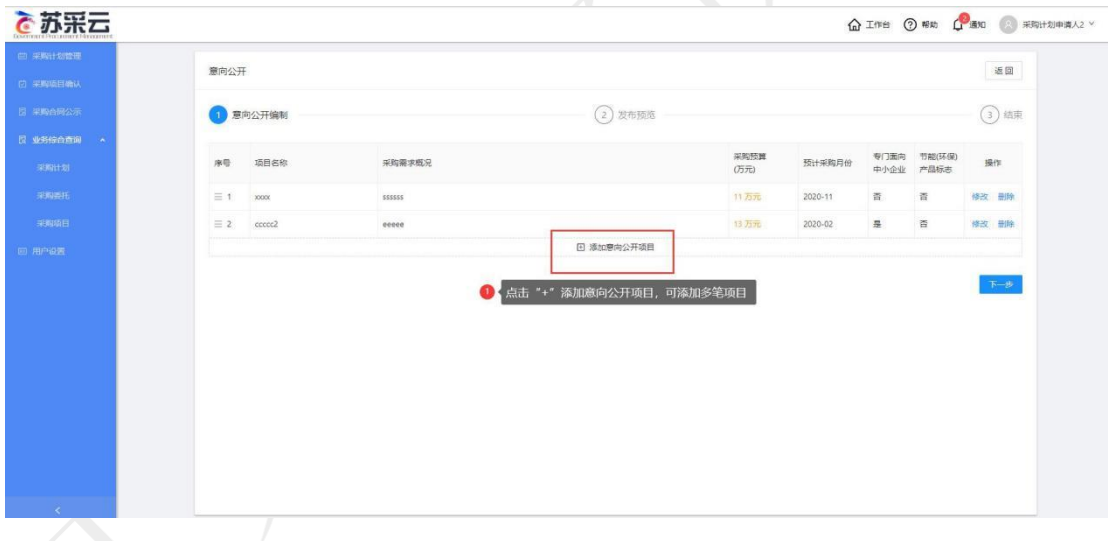

点击【添加意向公开项目】添加需要意向公开的项目,可添加多笔项目。

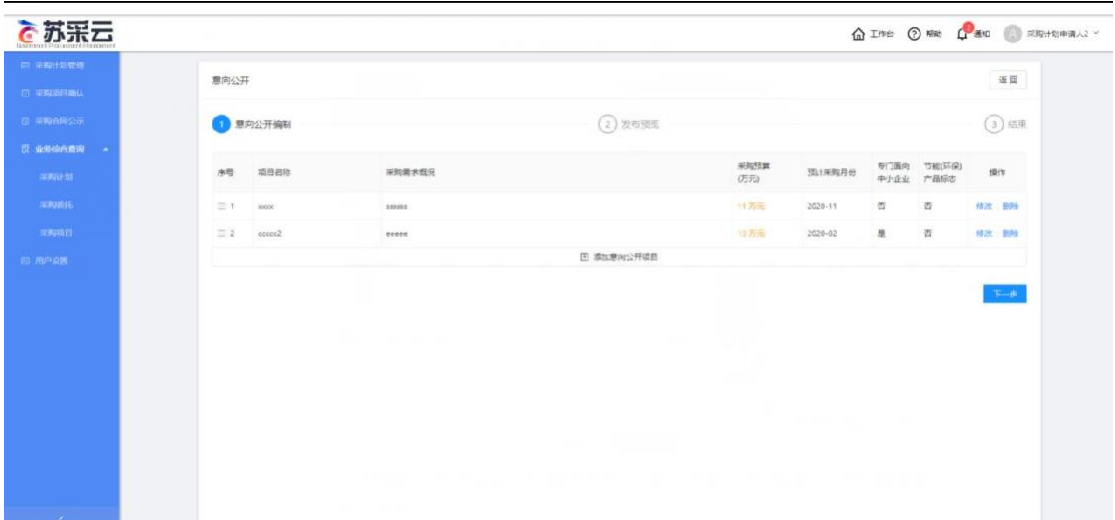

【项目名称】:录入项目名称。

【采购需求概括】:简要录入项目相关的采购需求概况。

【采购预算】:录入采购预算。

【预计采购月份】:选择采购月份。

【专门面向中小企业】:选择是否专门面向中小企业,开关按钮选择"是" 或 者"否"。

【节能(环保)产品标志】:选择是否为节能(环保)产品标志,开关按钮选 择"是"或者"否"。

信息填写完毕后,需要点击【操作】模块的确定按钮,如果需要删除可以点击取 消按钮。

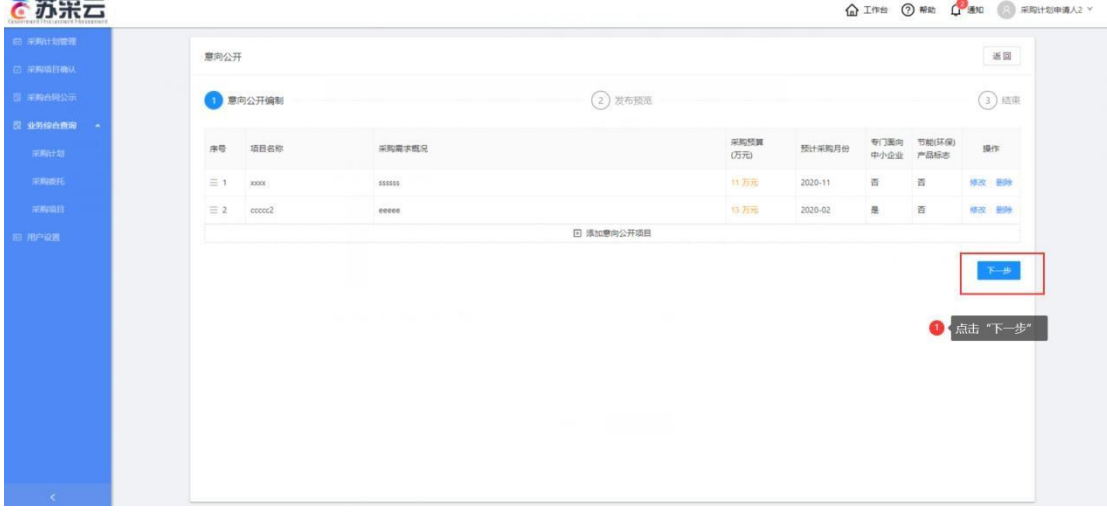

填写完毕后,点击右下角的"下一步"按钮至发布预览环节。

### 5.2 发布预览

确认发布的格式及最后校对相关信息是否填写完毕,如有问题点击上一步回 到编制页面进行修改,如无误可以点击发布按钮进行意向公开,完成采购人意向公开。 采购人可在同一批采购意向公布中发布多条项目。 

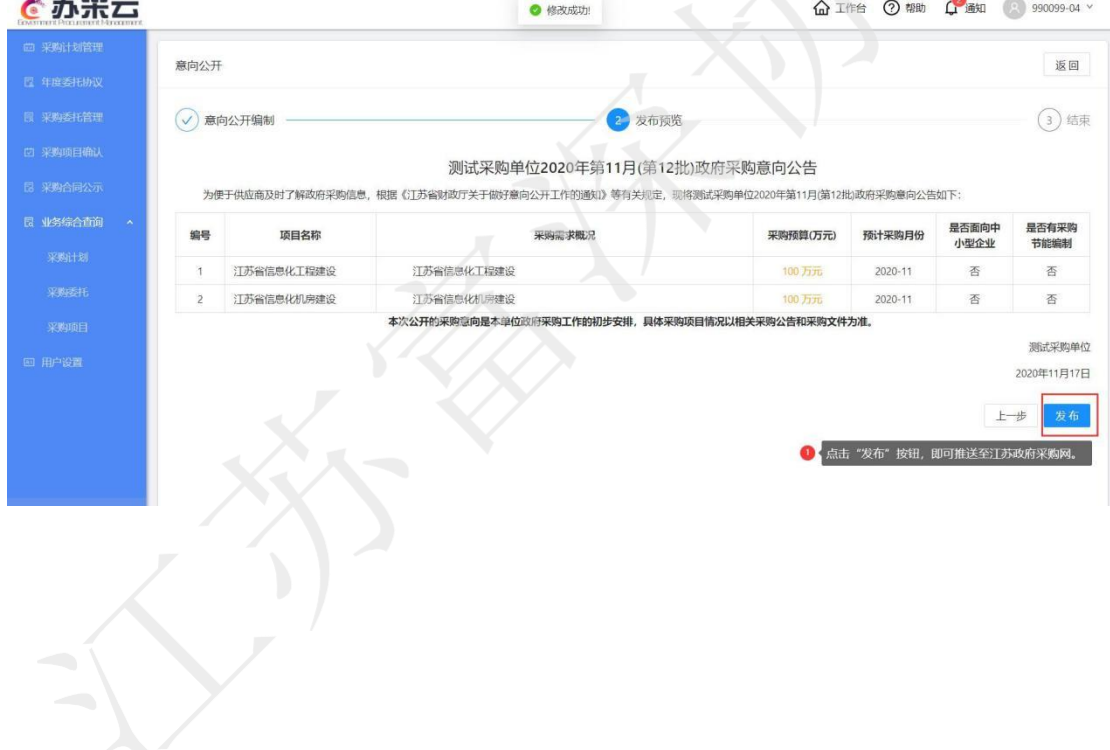

填写完毕后,点击右下角的"发布"按钮即可推送至江苏政府采购网。

### 5.3 结束

意向公开成功发布后,一般三到五分钟内推送至"江苏政府采购网意向公开栏目"。

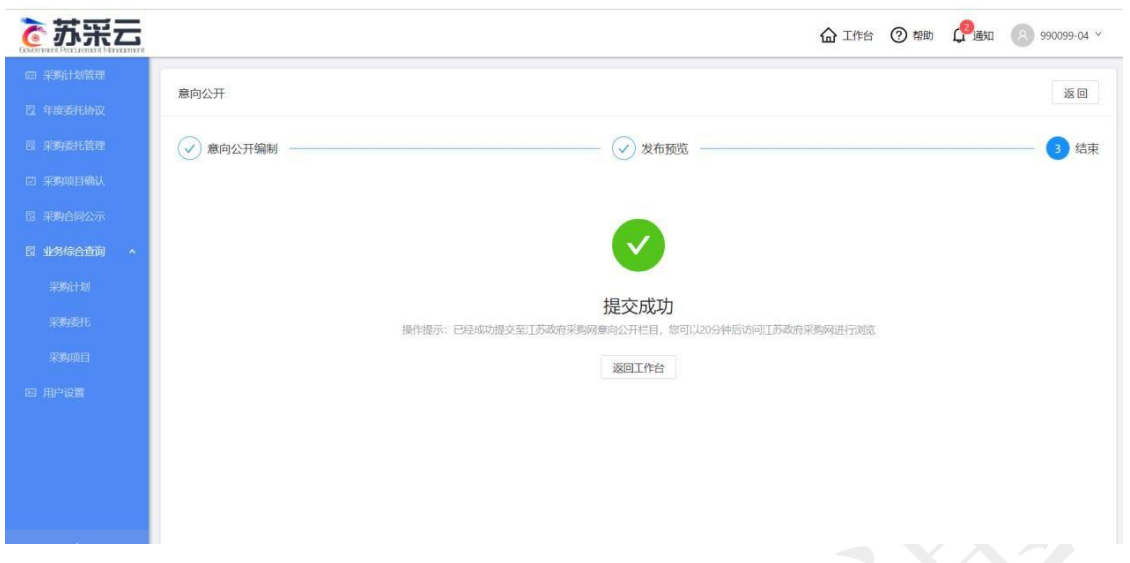

采购人可登录"江苏政府采购网"点击"采购意向"即可查看已推送的采购意向公开。

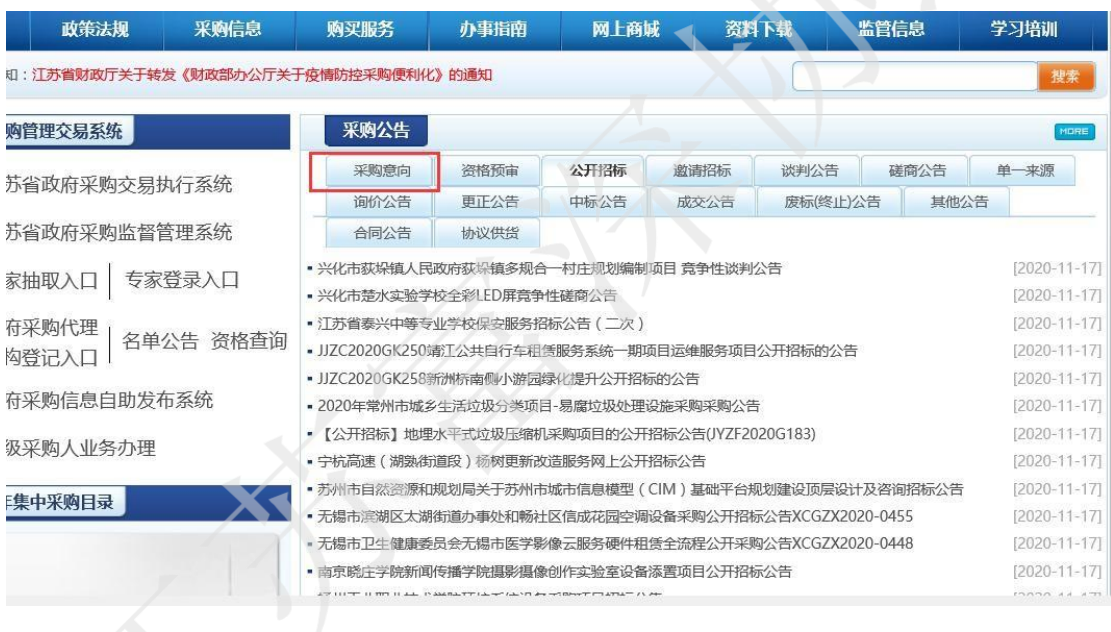

# 六、集中采购(采购中心)

#### 6.1 委托申请

点击【新增】新增计划,点击【删除】删除执行申请计划,点击【提交】将 执行申请计划提交采购中心审核,点击【流程查看】查看执行申请流程图如图

1.1。

工作流文件名: wtdal

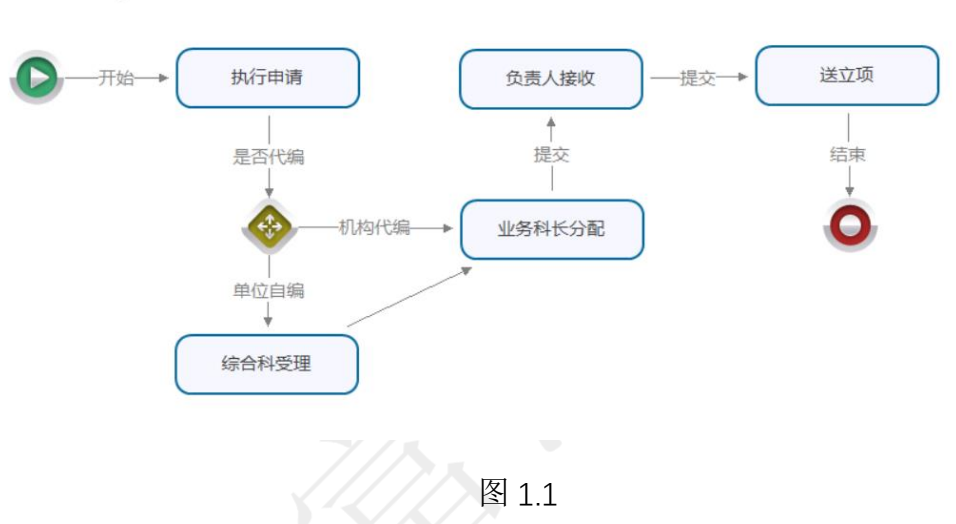

点击【新增】出现新增页面图 1.2,项目委托新增主要为委托信息填报,项 目需求及评审建议填报,委托采购协议(签章)三个部分。

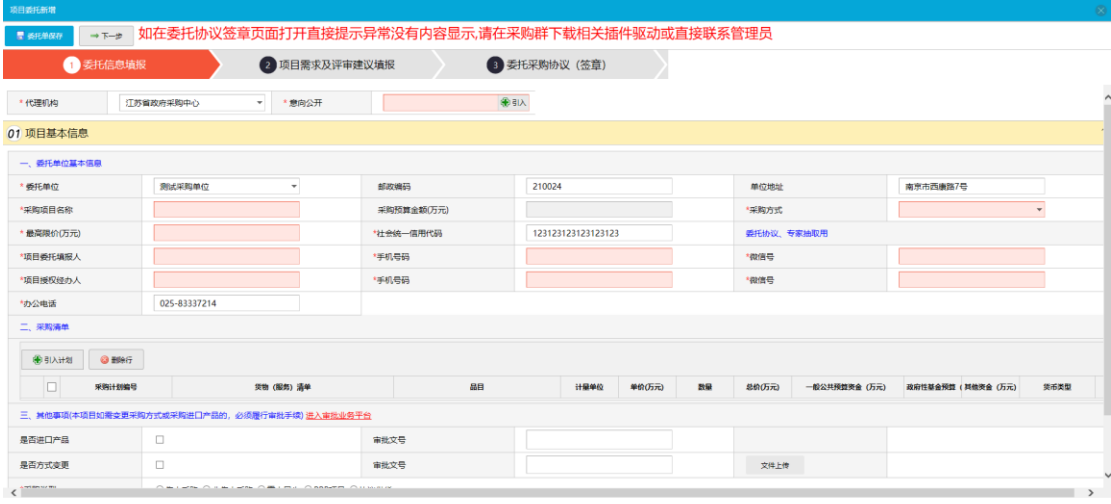

图 1.2

#### 6.1.1 委托信息填报

#### 意向公开

点击"引入"按钮勾选意向信息,点击"确认引入"

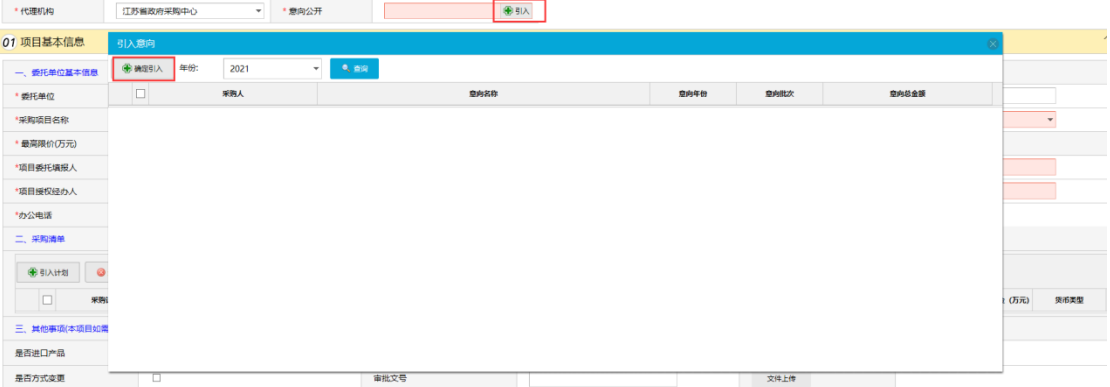

1. 委托单位基本信息填写 填写相关单位信息。

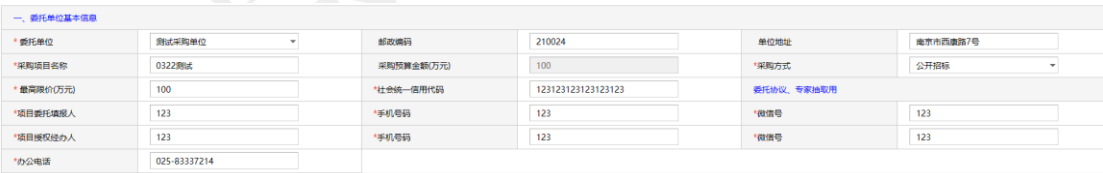

2. 采购清单

点击"引入计划"按钮勾选需引入的计划,点击"确认引入"。

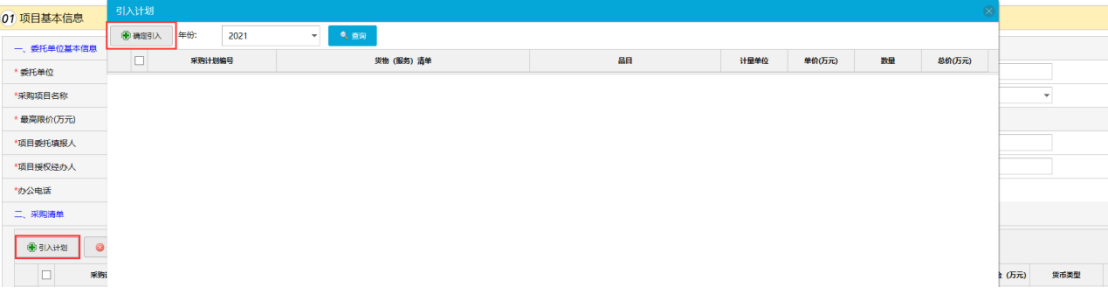

3. 其他事项

根据项目基本信息,选择相关事项。

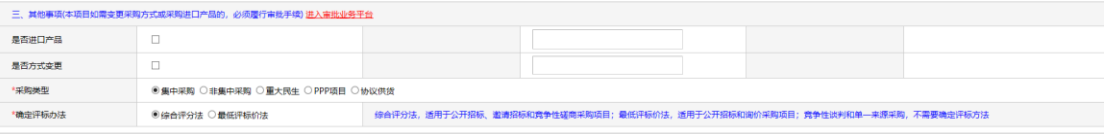

各项信息填写完成点击"委托单保存",保存后点击"下一步"进入"项目 需求及评审建议填报"。

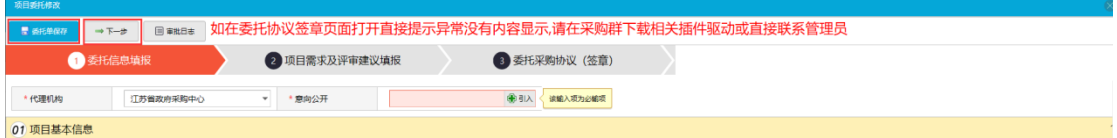

#### 6.1.2 项目需求及评审建议填报

填写各计划资格项(已默认,如有特殊资格项可填写)及相关项目需求附件 上传。

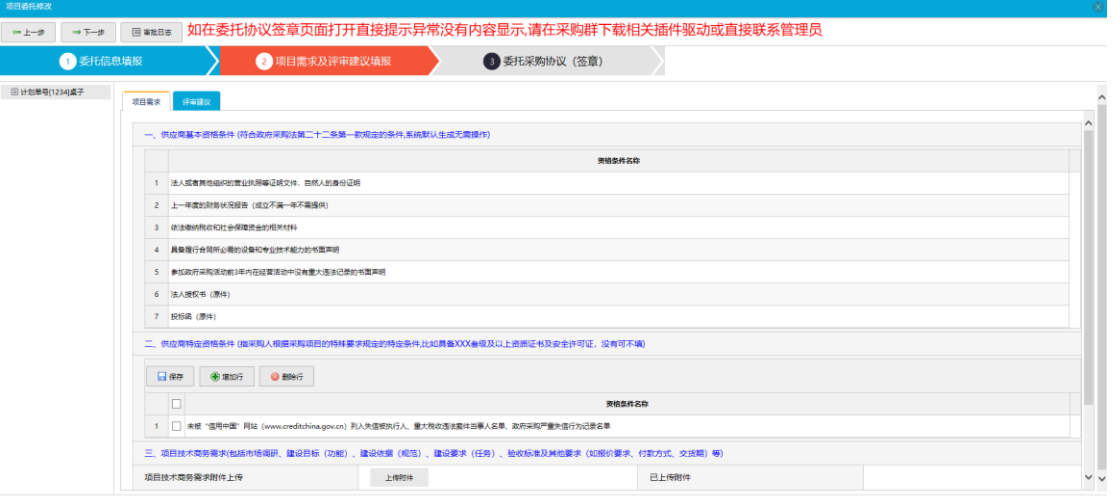

#### 填写完成后点击"下一步"进入"委托采购协议(签章)"。

#### 6.1.3 委托采购协议(签章)

查看政府采购委托代理协议书并进行签章,签章完成后点击"签章保存"按钮。

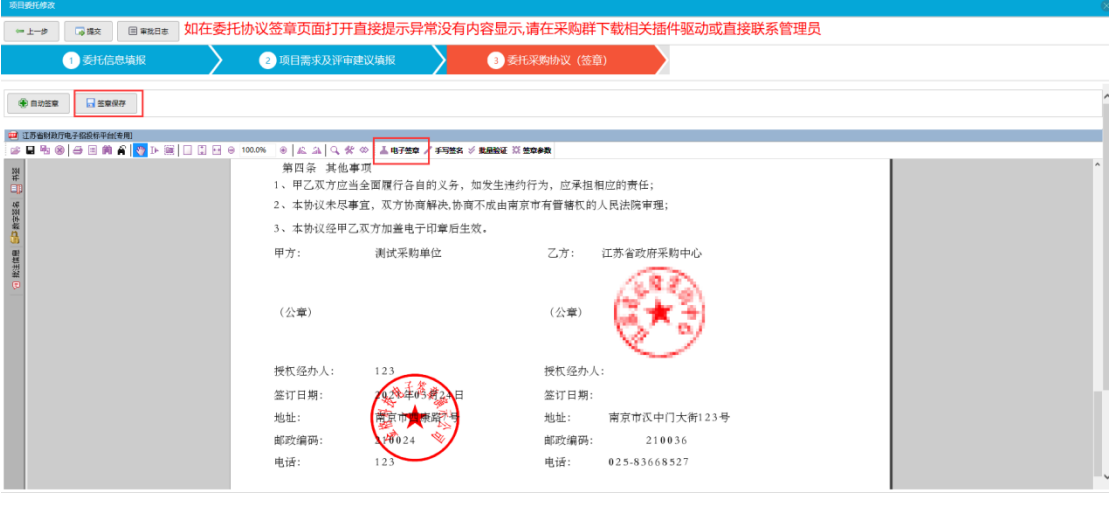

签章保存后,点击"提交"按钮至江苏省政府采购中心审核。

#### 6.2、集中采购事项确认

#### 6.2.1 集中采购文件确认

采购文件编制完成后通过终审后,发采购人进行文件确认,采购文件确认主 页面,

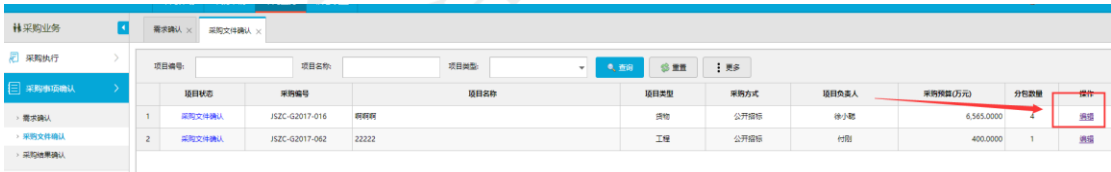

选择需要确认文件,点击"编辑",进入编辑页面,对采购文件进行确认, 采购人代表录入,采购文件确认函拟制,采购文件确认函签章。

采购文件确认查看采购文件是否符合采购要求,如不符合,在右侧审核意见 区输入审核意见。点击"保存"按钮保存意见信息,点击"不通过"将采购文件 退回经办人进行修改。

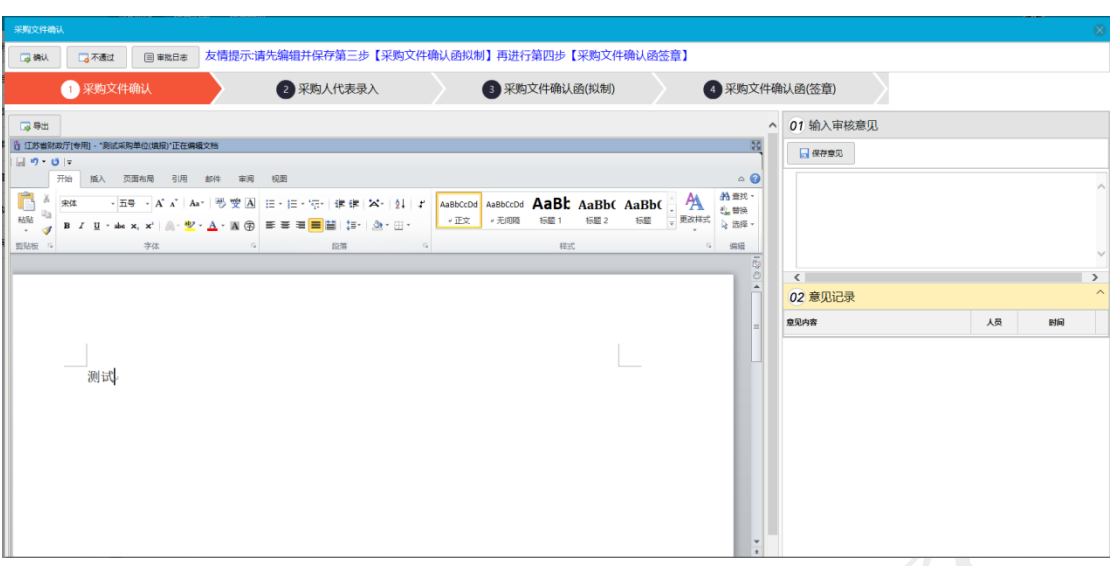

采购人代表录入录入采购单位信息及项目负责人信息。

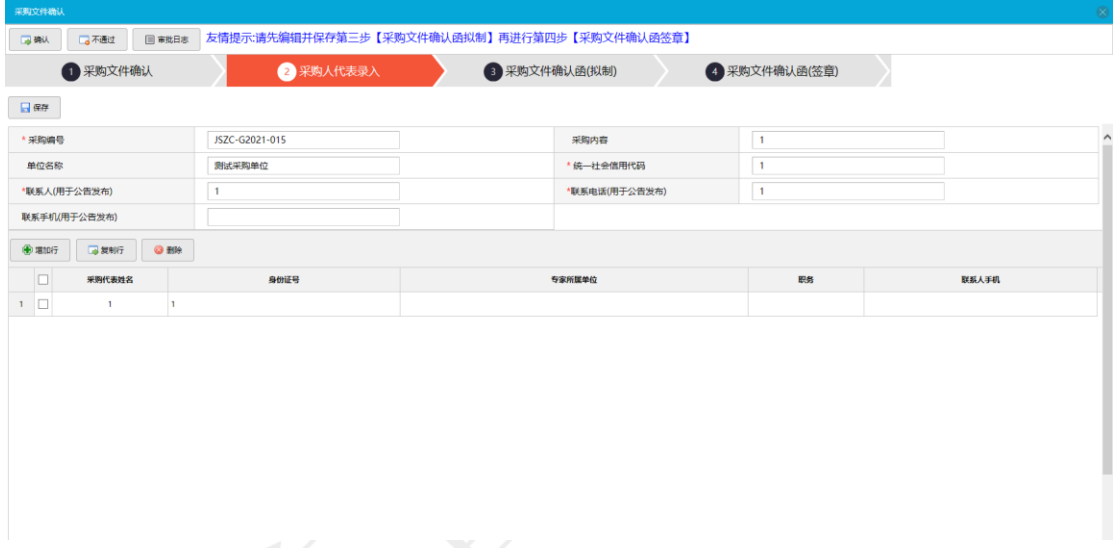

采购文件确认函拟制拟制, 拟制完成后点击"保存", 在采购文件确认函签 章中进行签章如图。

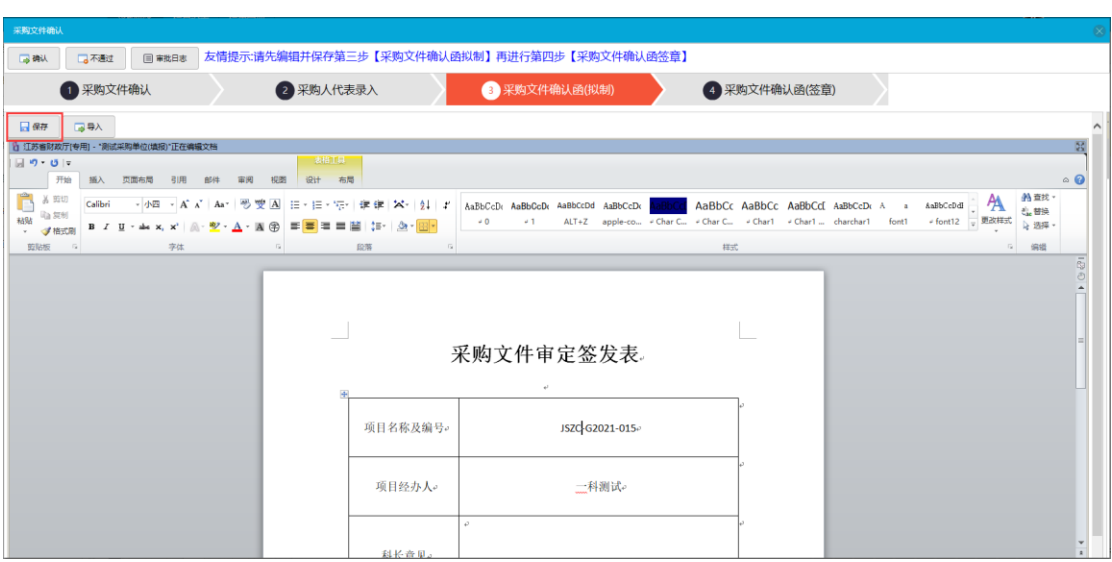

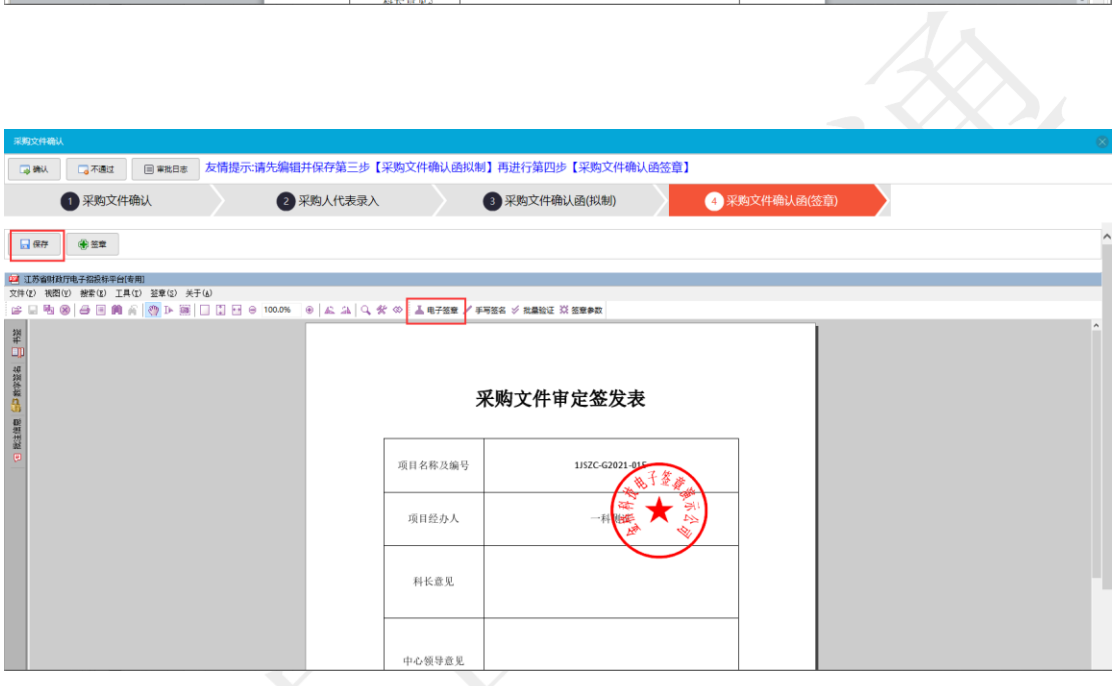

#### 6.2.2 集中采购结果确认

 采购结果确认对中标供应商进行确认,点击"确认"进行采购结果确认 函拟制和采购结果确认函签订如图 2.2.1,若中标供应商登记出错点击"不通过", 拟制完结果确认函,盖章后点击"通过"采购结果确认成功。

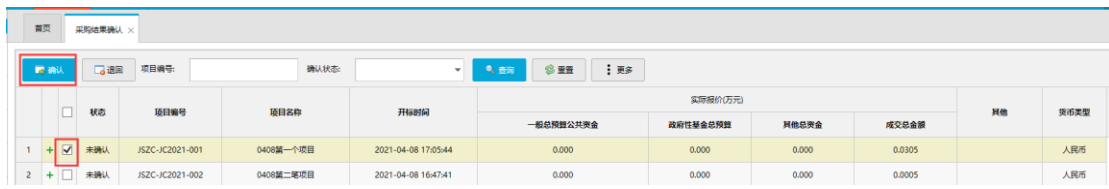

采购结果确认函签订中签章如图 2.2.2

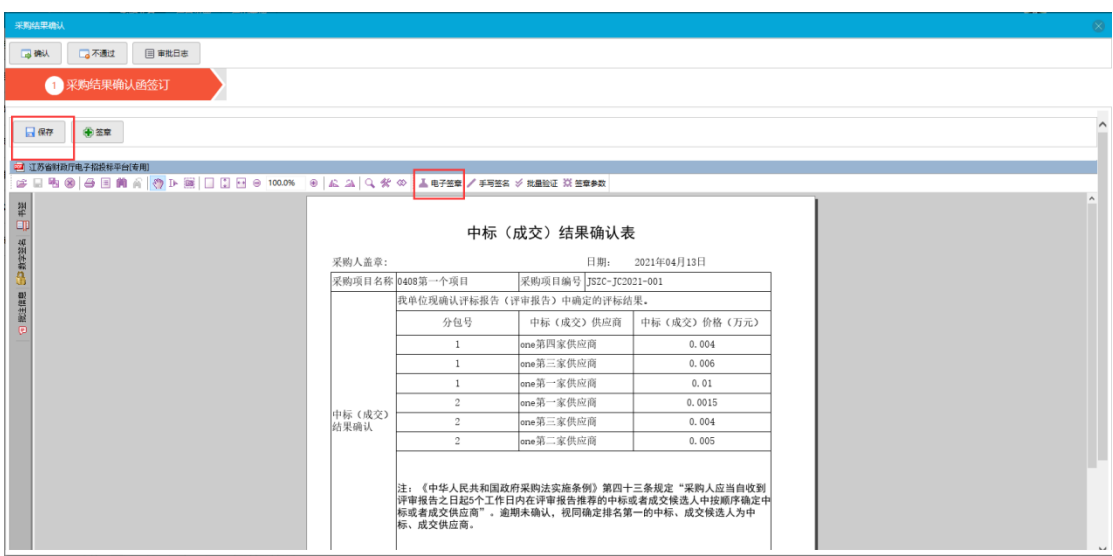

# 七、分散采购(社会代理机构)

#### 7.1、委托单操作说明

#### 7.1.1 委托单操作流程

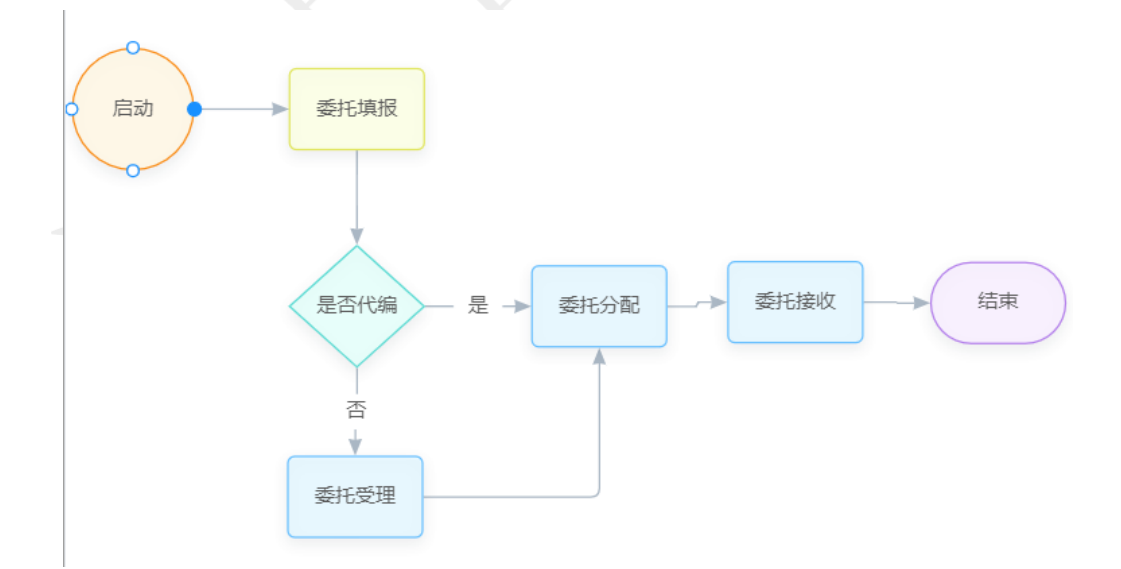

委托单操作细分为:委托填报-委托受理-委托分配-委托接收 4 步。若委托 代编则下一步流程为委托分配。本流程设计采购人与代理机构两块,采购负责委

托单填报部分,代理机构则进行委托受理、委托分配与委托接收部分。

#### 7.1.2 委托填报

#### 7.1.2.1 委托单创建

1.登陆系统后,点击【委托申请】-【委托单生成】,进入委托单创建页面。

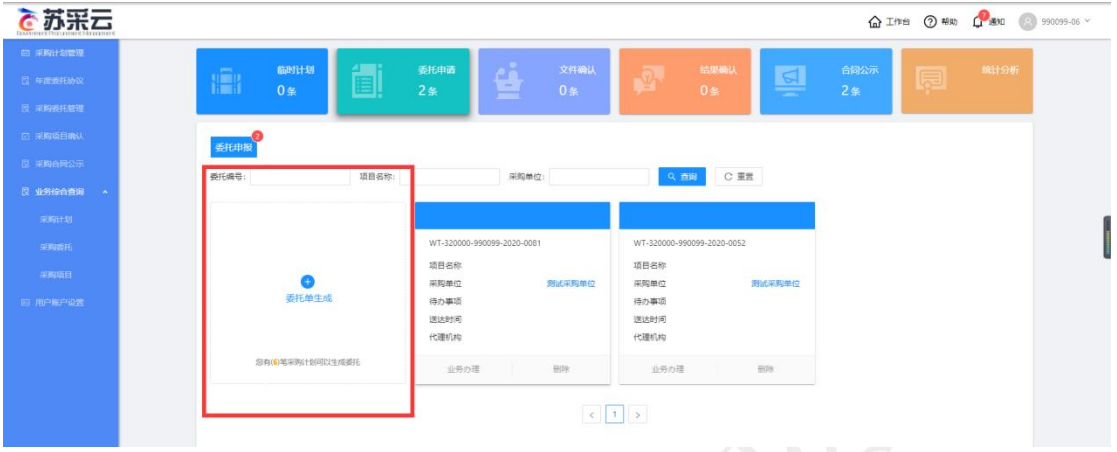

2.选择需要委托的采购计划,点击【确定】按钮。进入委托单填报页面。

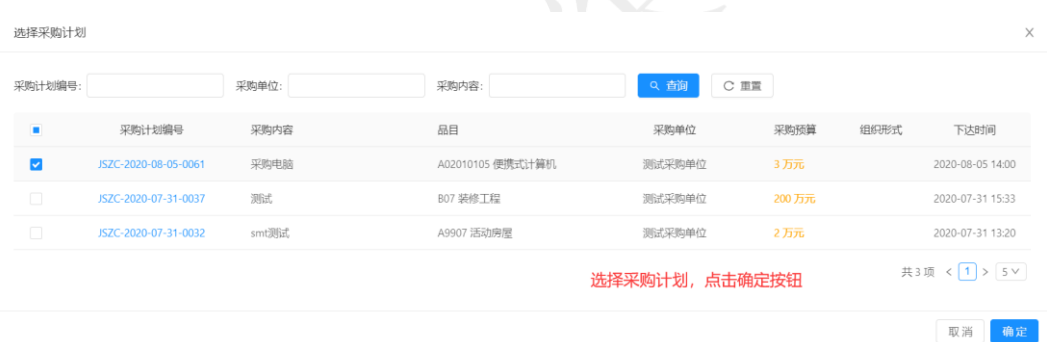

#### 7.1.2.2 委托单信息填报

1.填写采购单位业务负责人、委托项目名称,选择需要用到的代理机构。

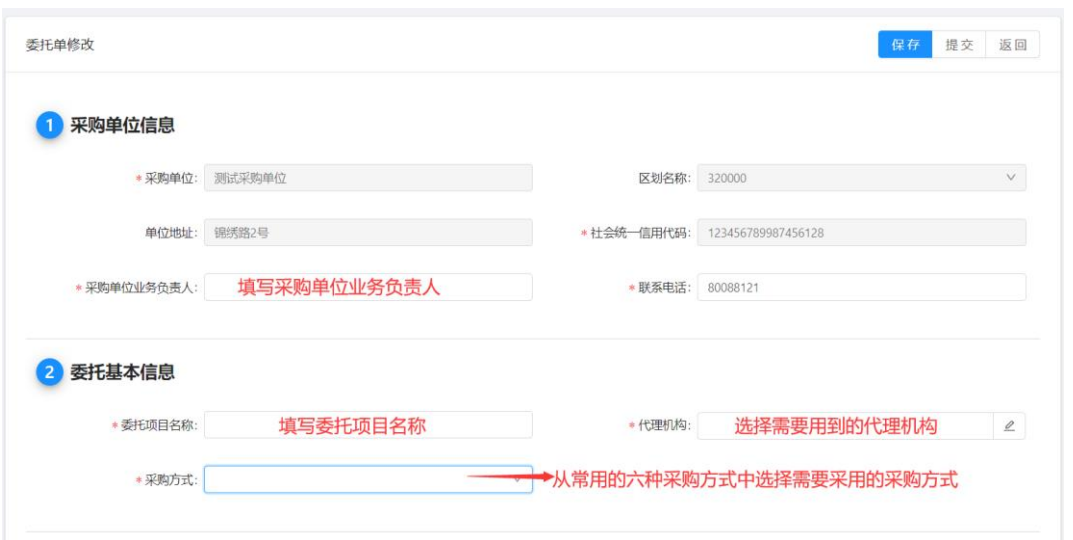

2.上传需求附件、委托协议后,页面会有新的状态提示,也会出现新的操作。

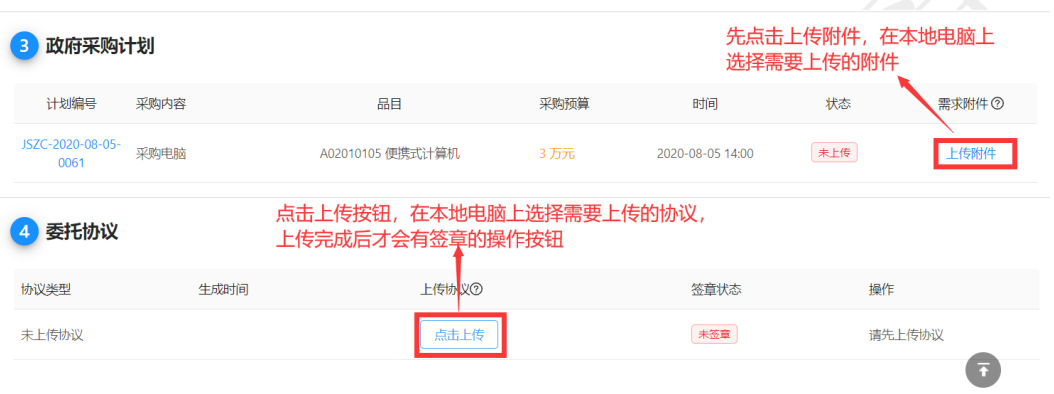

3.上传完需求附件后会有删除和下载附件的操作,并且状态也会变成已上

传。

委托协议上传完后可以进行签章操作。

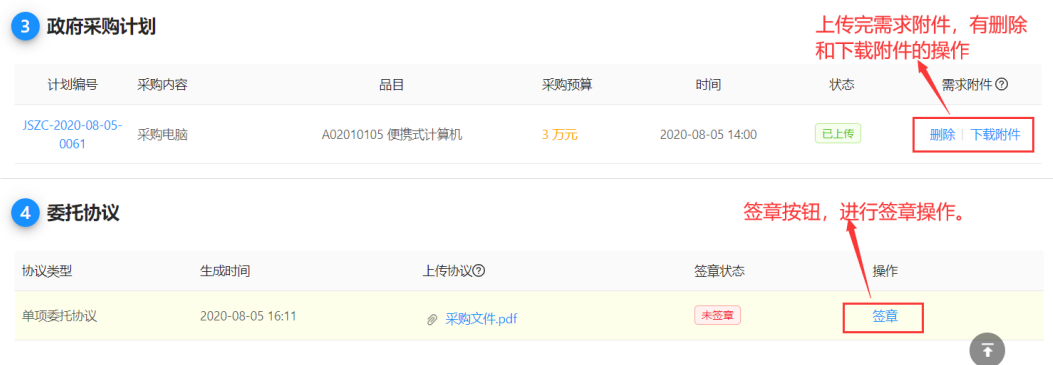

4.上述流程走完后点击提交,系统会跳出提交栏,可以进行下一步的受理分 配流程。

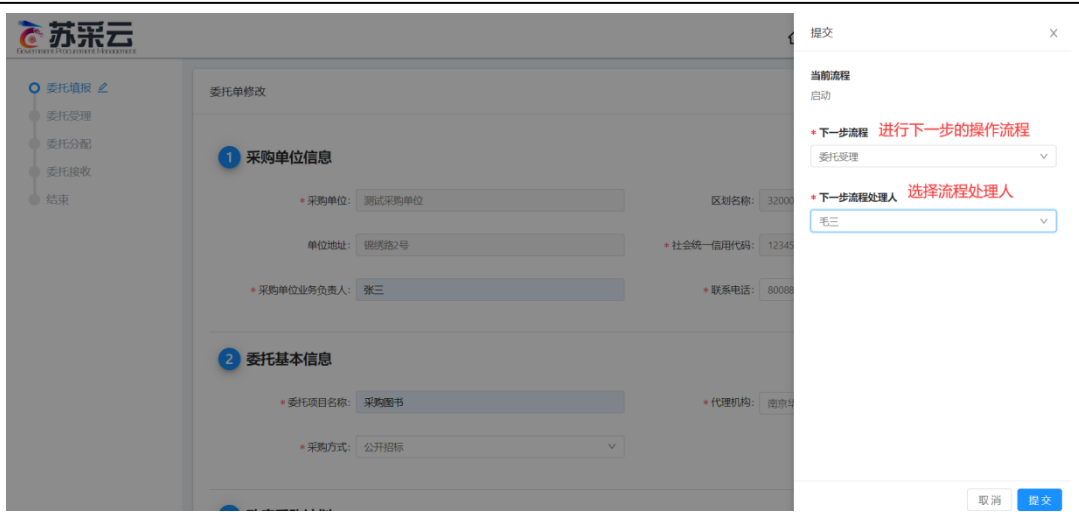

【采购单位业务负责人】:录入采购单位业务负责人。

【委托项目名称】:录入委托项目名称。

【代理机构】:选择代理机构。

【采购方式】:选择采购方式。

【政府采购计划】:可以上传需求的附件,也可以删除、下载附件等操作。

【委托协议】:可以上传需求的协议,对上传的协议进行签章操作。 注:

1.代理机构选择确定后,该项目会自动分配至该代理机构。

2.委托单信息填报完成后,点击【保存】按钮,保存当前录入数据。

#### 7.2、分散采购文件确认

采购文件编制完成后,采购人需对采购文件进行确认。

1、采购人确认操作员账号登陆系统,点击【采购文件】-【采购文件确认】 -【业务办理】,进入采购文件确认页。

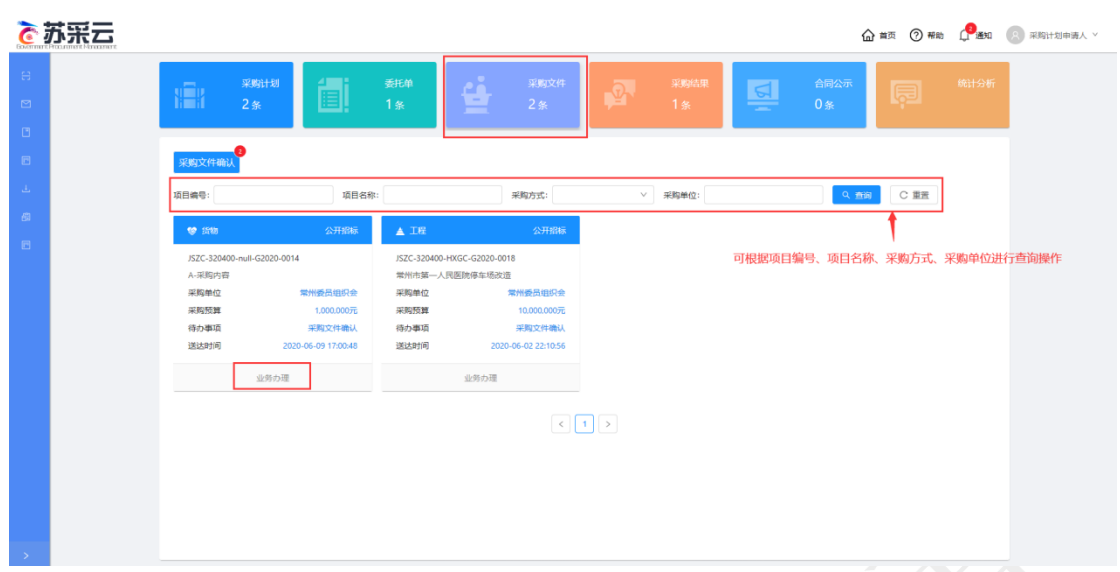

2、采购文件确认页分为【采购文件确认】、【采购人代表委派】、【采购

文件确认函】3 个标签页。

采购文件确认标签页:

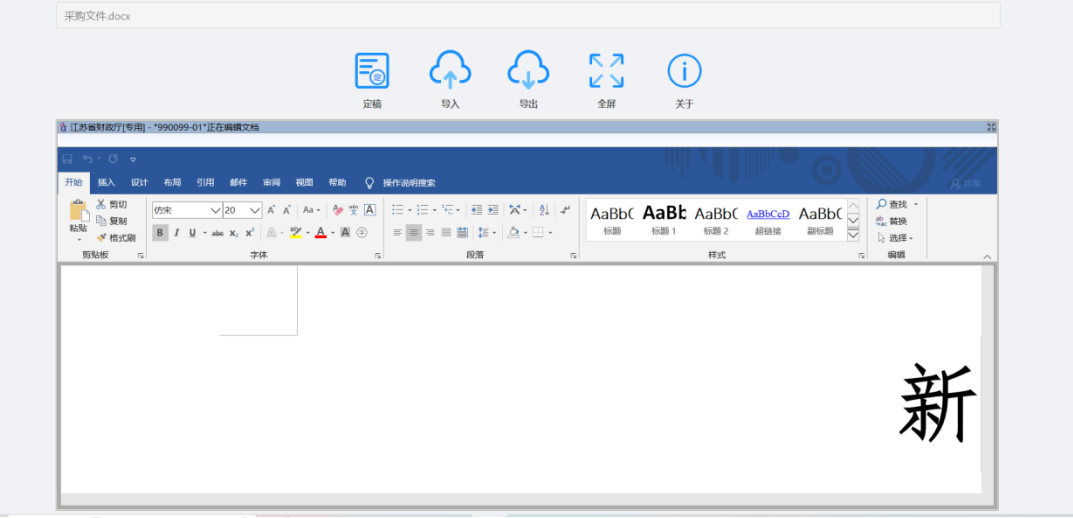

采购人代表委派标签页:

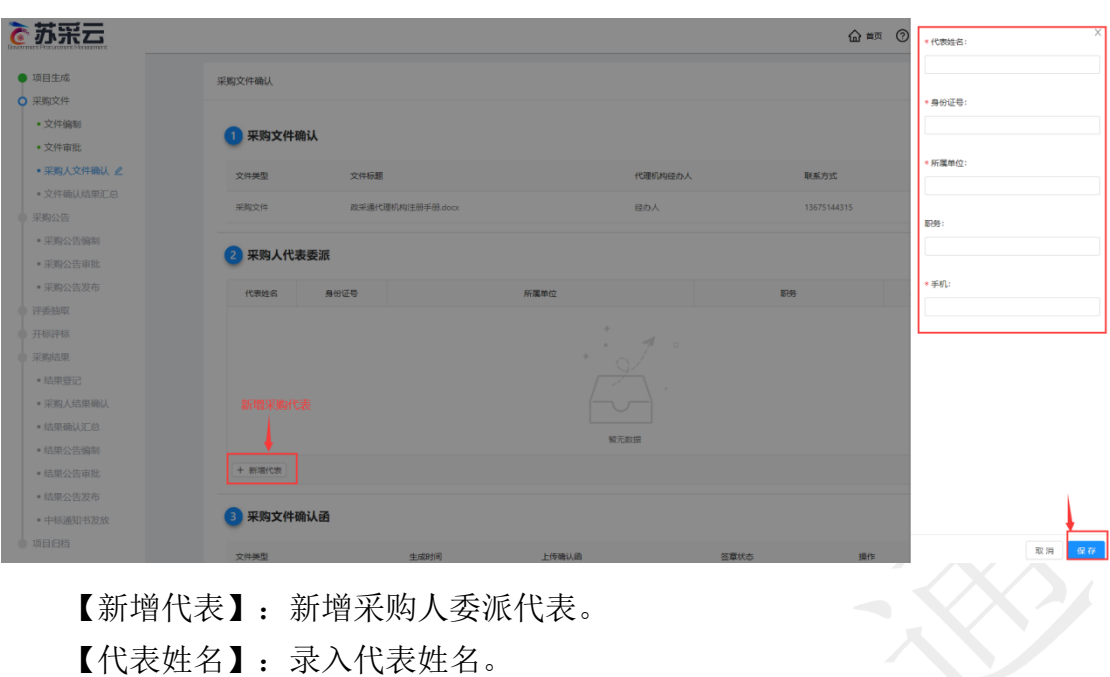

【身份证号】:录入身份证号。 【所属单位】:录入所属单位。 【职务】:录入职务。 【手机】:录入手机号码。 点击保存即可保存录入的采购人代表信息。 采购文件确认函标签页:

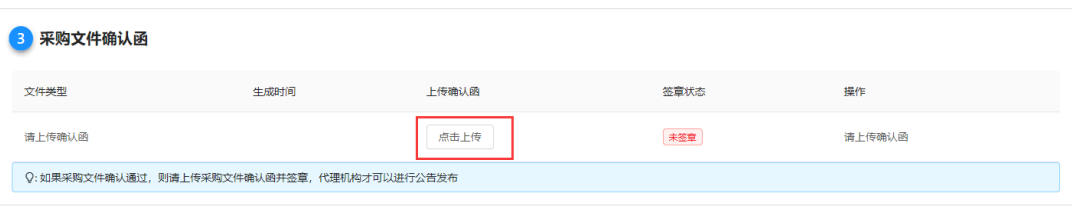

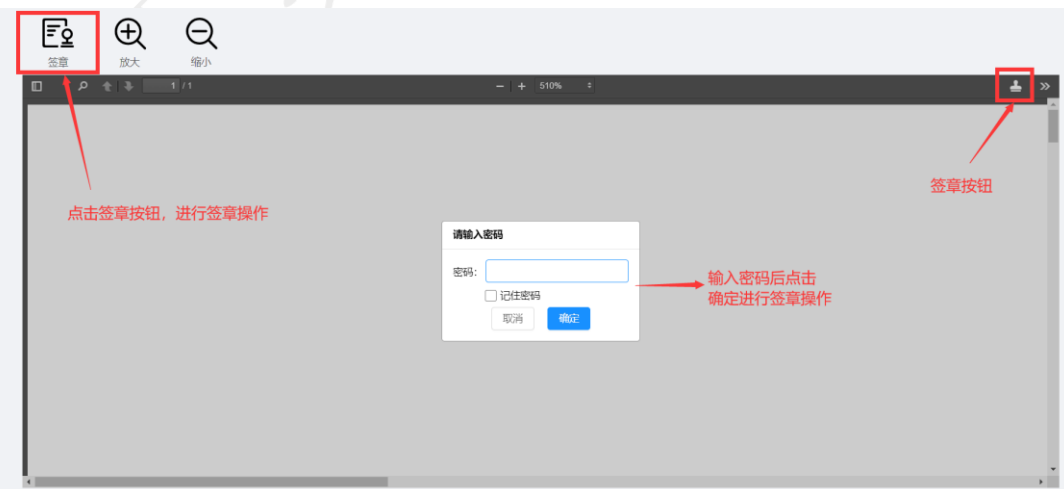

【点击上传】:上传采购文件确认函,并使用 CA 签章。

【签章】: 进行 CA 签章。

3、流程流转页面中,并点击【提交】按钮,流程推送至采购文件汇总。

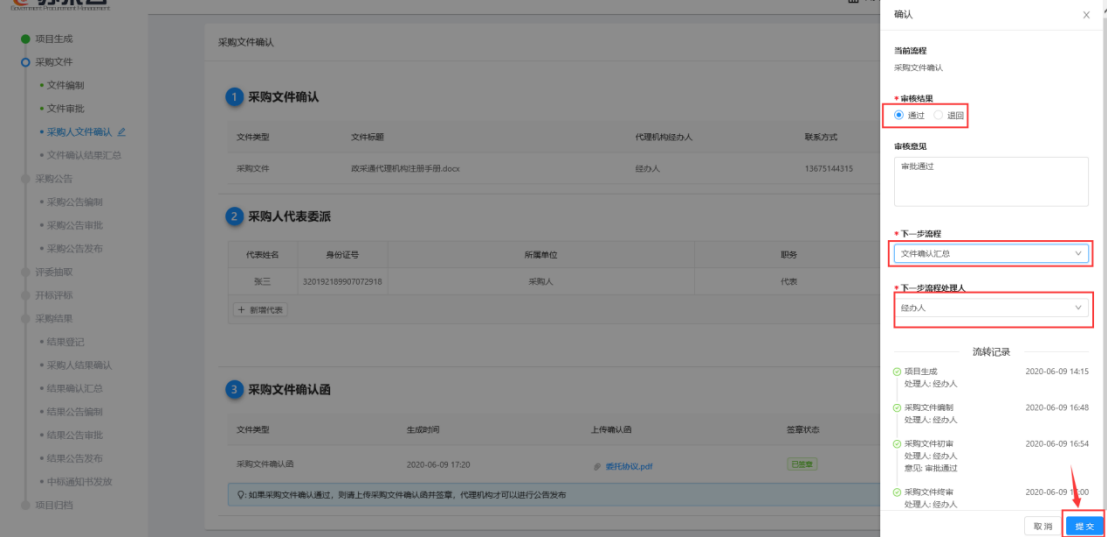

#### 7.3、分散采购结果确认

供应商中标后,采购人需对采购结果进行确认。

1、采购人确认操作员账号登陆系统,点击【采购结果】-【采购结果确认】 -【业务办理】,进入采购结果确认页。

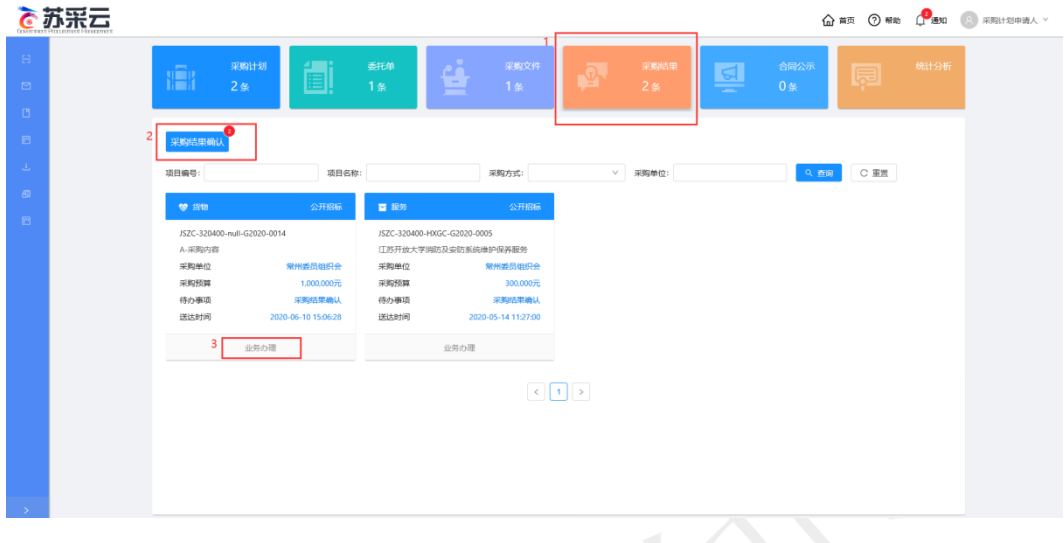

2、采购结果确认函标签页:

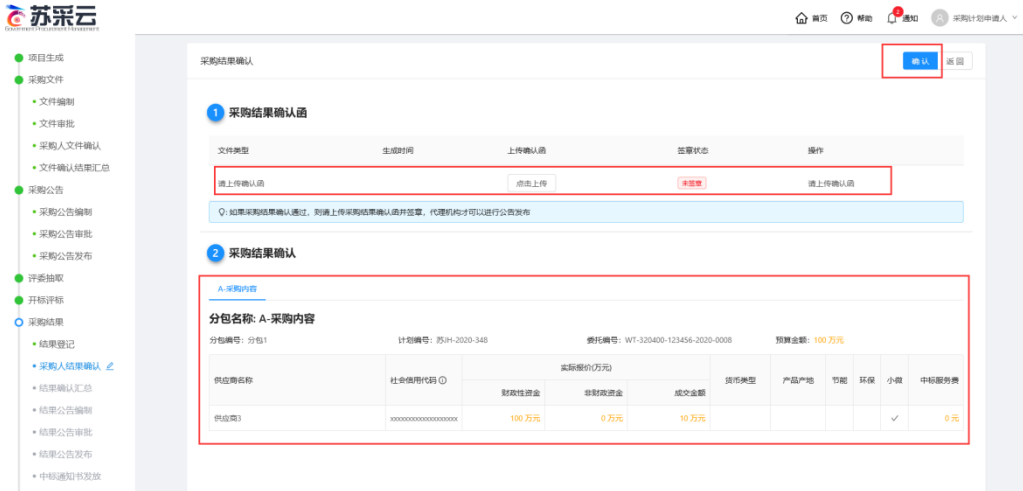

【点击上传】:上传采购结果确认函。

【签章】:上传完采购结果确认函后,在操作那一栏点击签章进行 CA 签章。

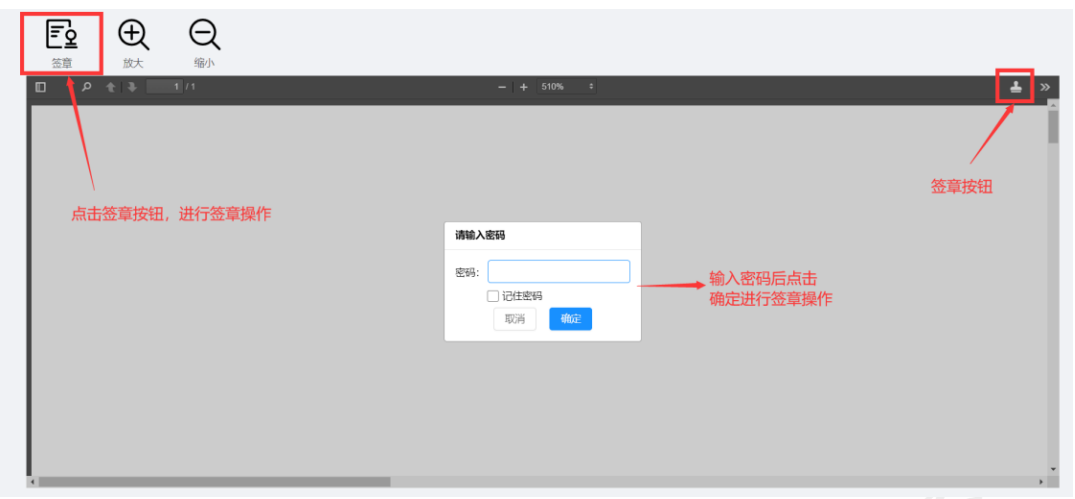

3、完成上面流程后点击系统右上角确认按钮,系统会跳出流转页面,在该 页面上会有审核结果通过或退回操作,以及下一步流程和下一步流程处理人。在 确认无误后点击【提交】按钮,流程会推送至结果确认汇总。

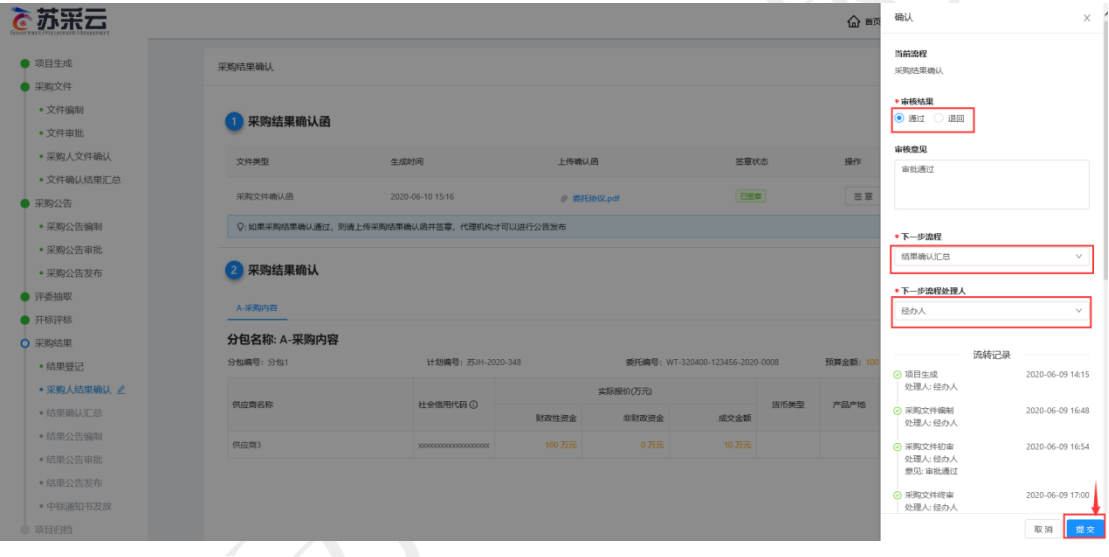

## 7.4、年度委托协议签订

1.采购人登录系统,在系统左侧菜单点击【年度委托协议】,进入协议创 建页面。

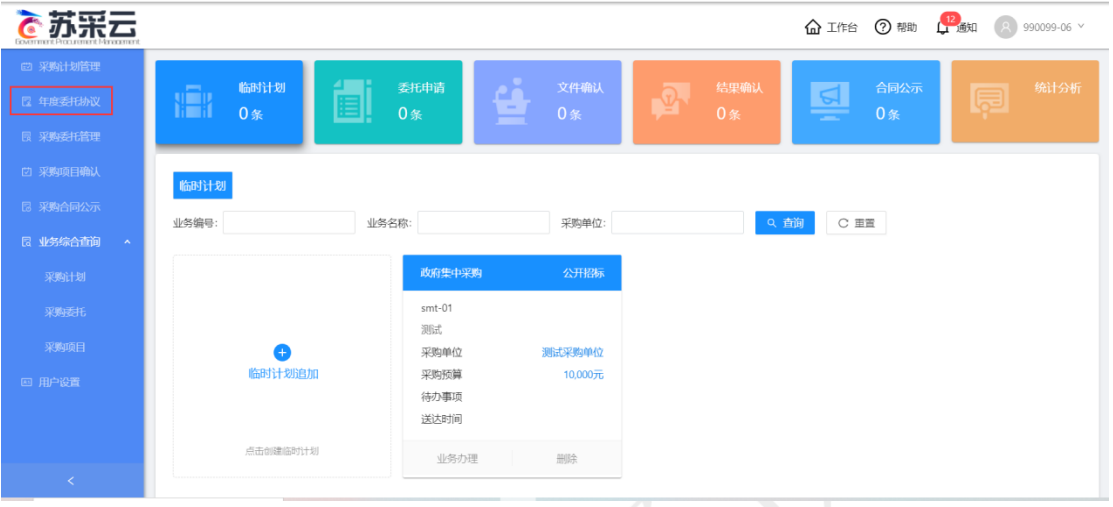

### 2.点击【协议创建】-【年度委托协议创建】。

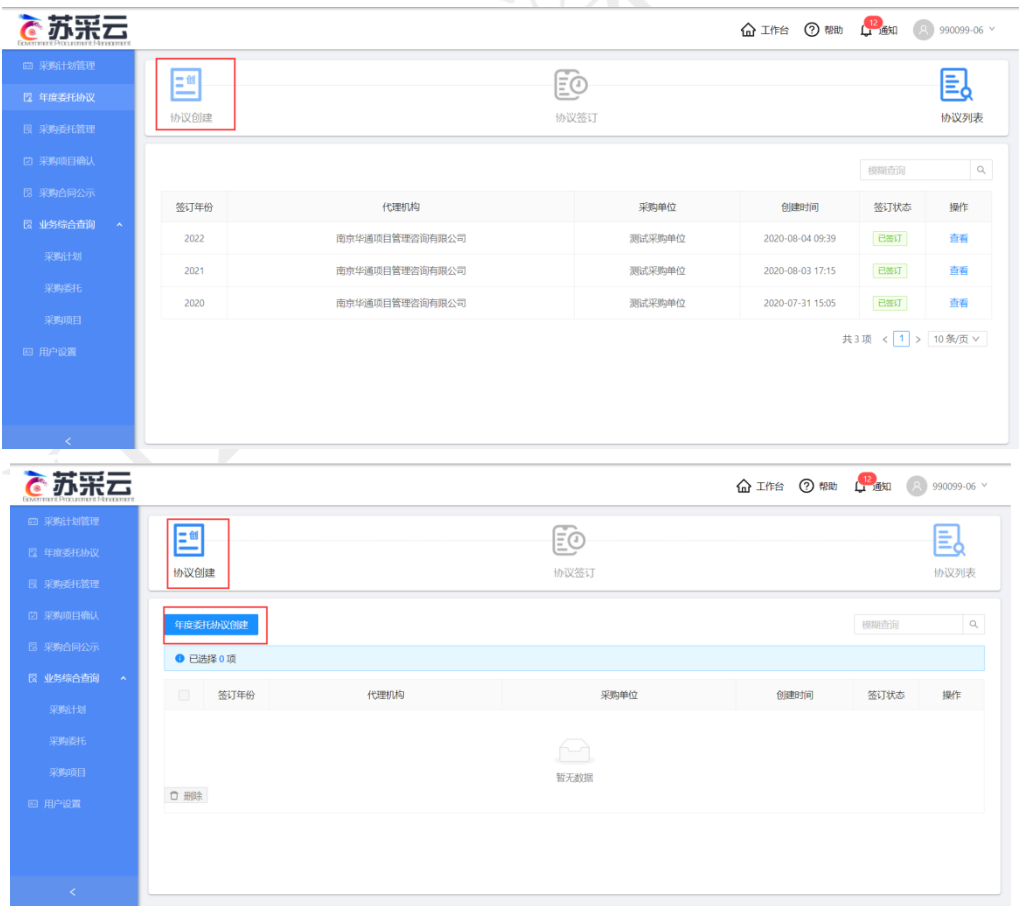

3.选择【签订年份】-【代理机构】-【上传委托协议】-【签章】-【保存并

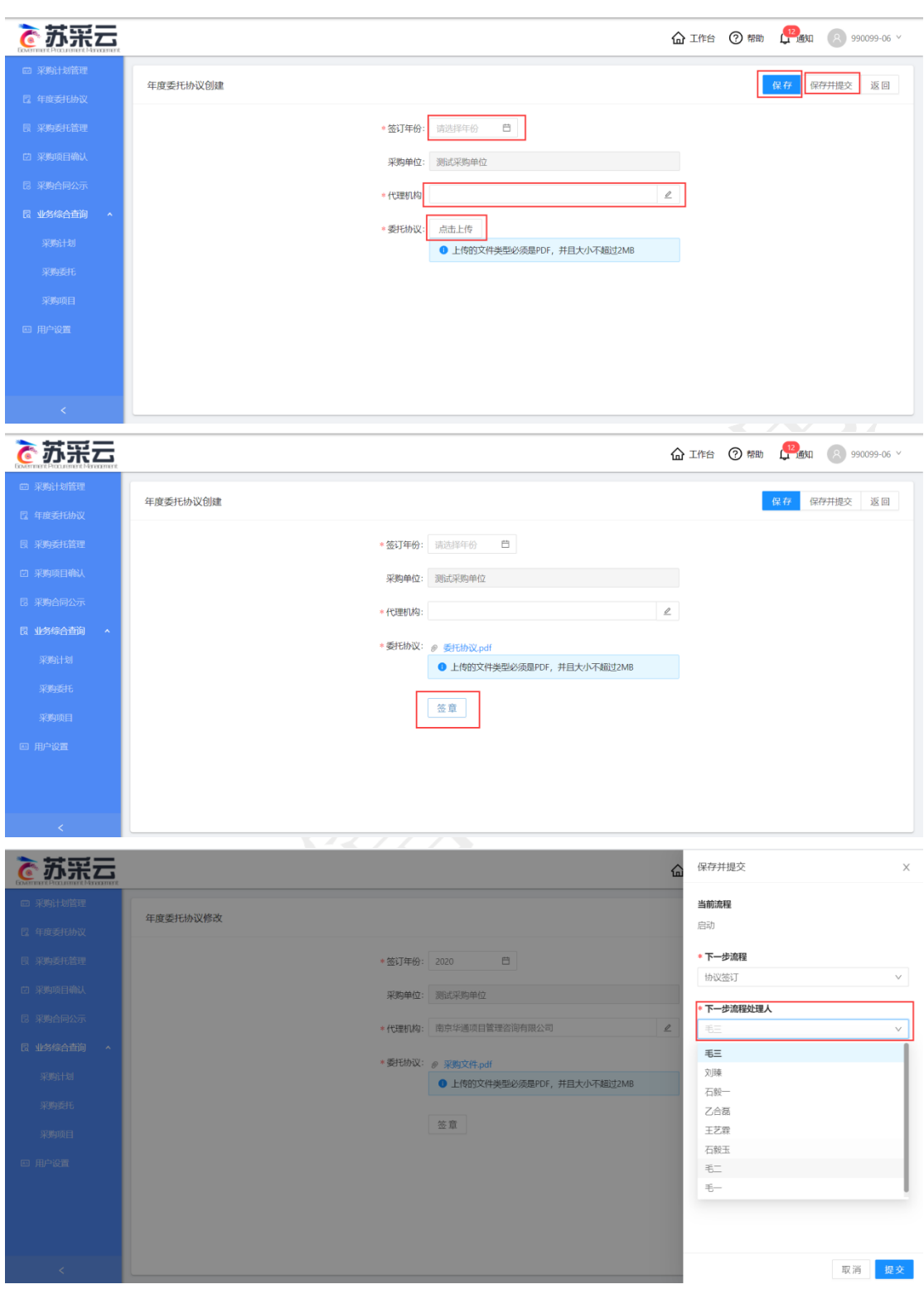

提交】-选择代理机构【流程处理人】,交由代理机构签订年度委托协议。

4.点击【协议列表】可以查看自身与代理机构签订年度委托协议的状态。

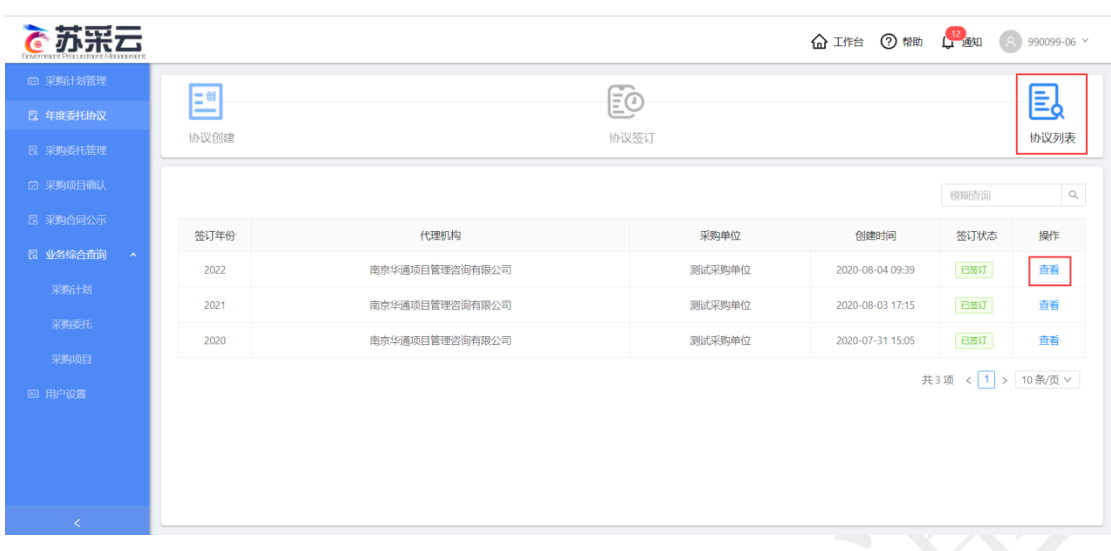

# 7.5、单一来源公示

采购人登录系统,点击首页"单一来源公式",进入单一来源公示编制页面。

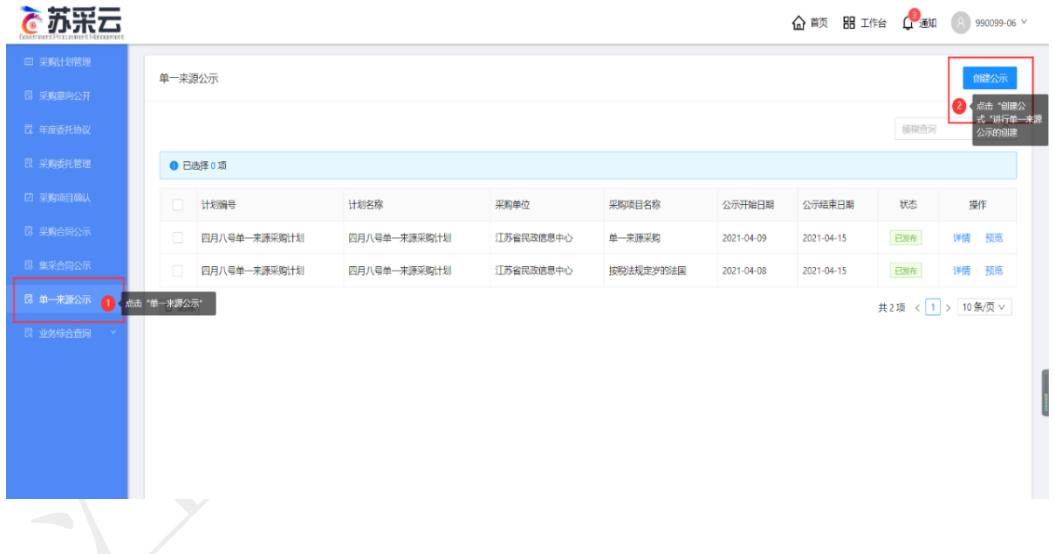

#### 7.5.1 单一来源公示编制

点击【创建公示】-【单一来源公示创建】,弹出单一来源公示编制页面。

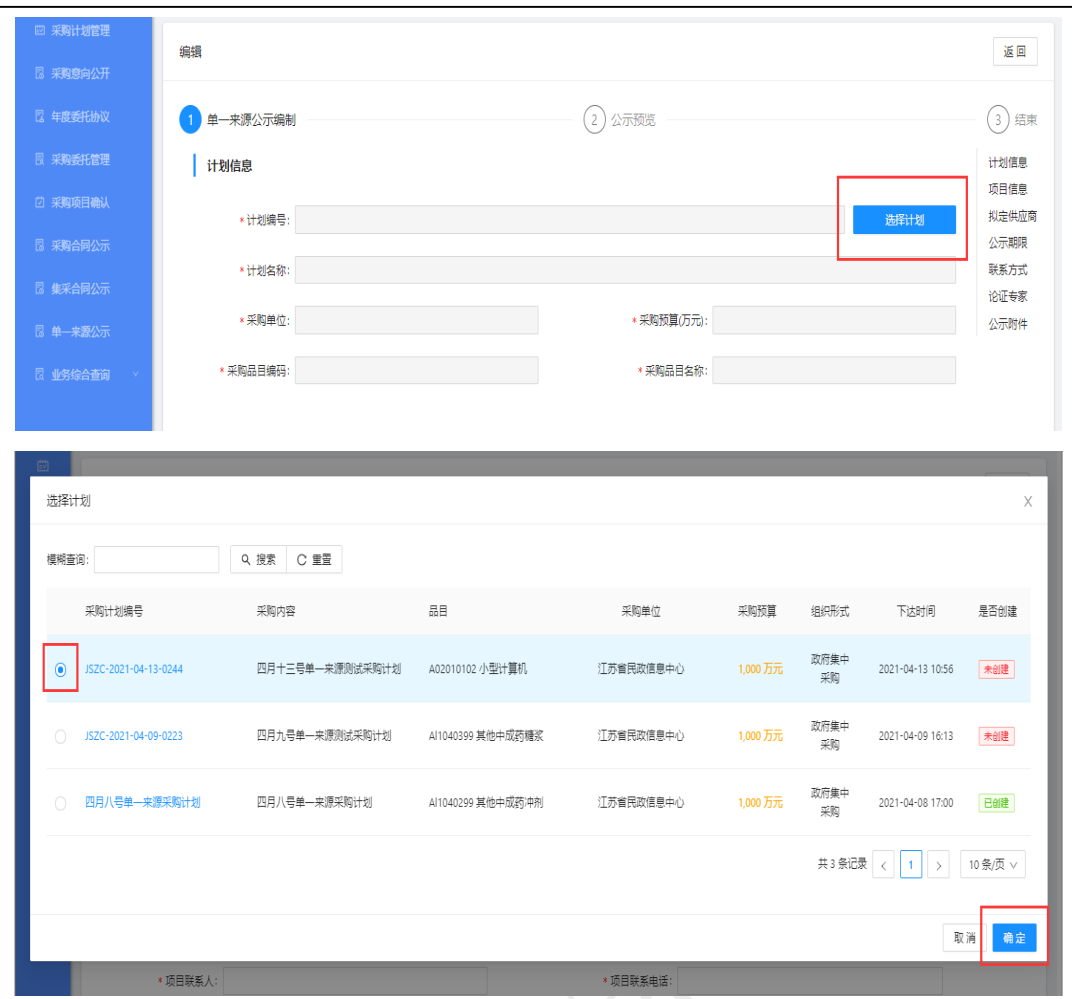

点击如图所示的选择计划按钮,弹出计划关联页面,选择对应的计划在前面 打上勾,再点击右下角的确定按钮完成选择。

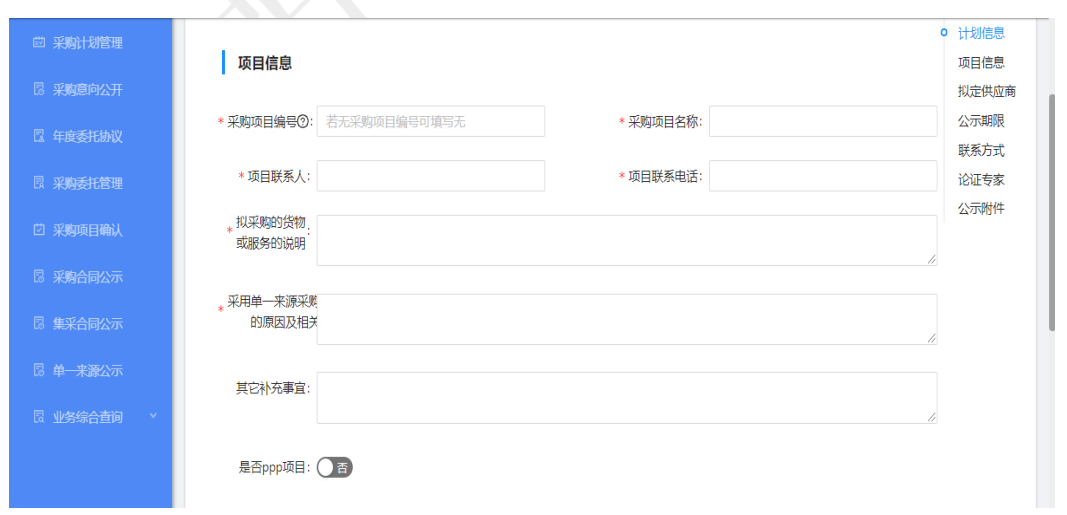

录入项目的具体信息,带"\*"的为必填信息,若无采购项目编号可直接填

写"无"。

【是否 ppp 项目】: 选择是否为 ppp 项目。

【ppp 项目】:表示政府和社会资本合作项目,系统默认为否。

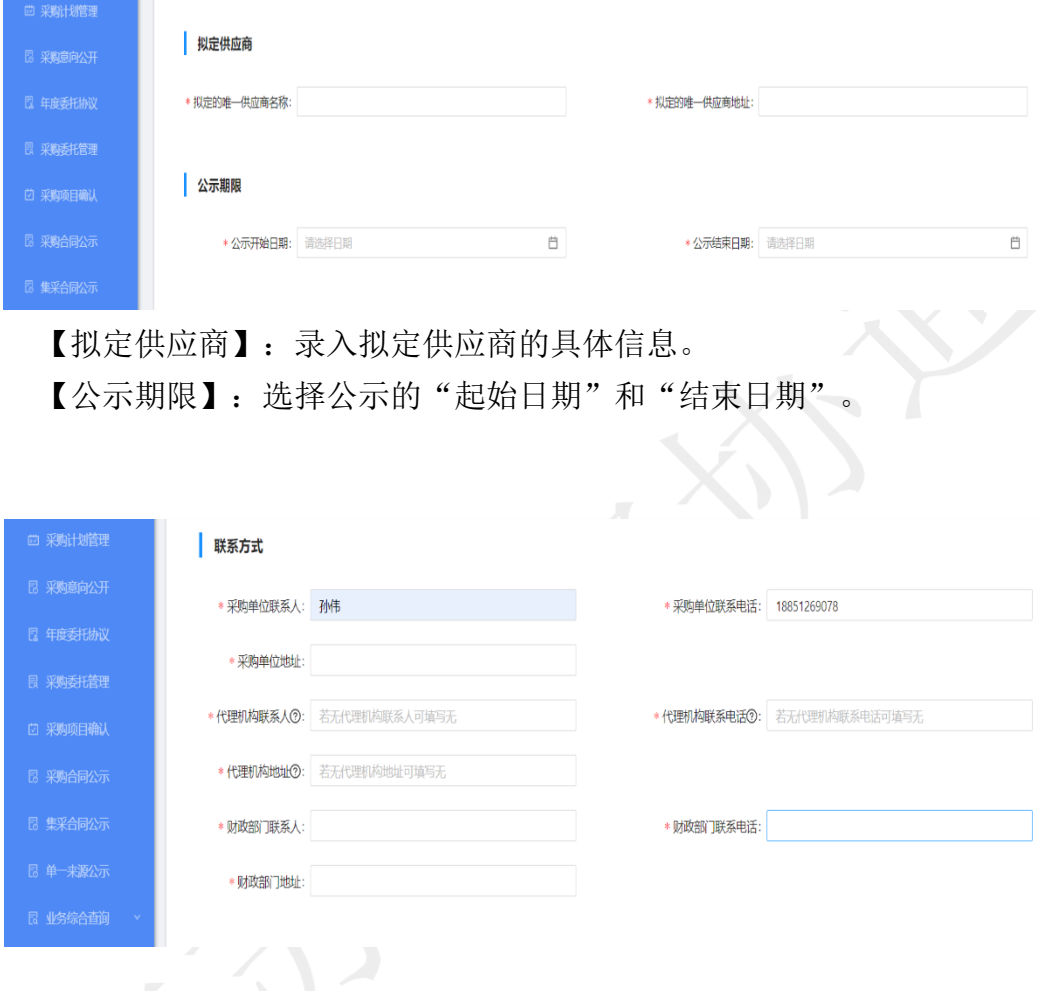

【联系方式】:录入"采购单位"、"代理机构"和"财政部门"的具体信 息,若无代理机构信息可填写"无"。

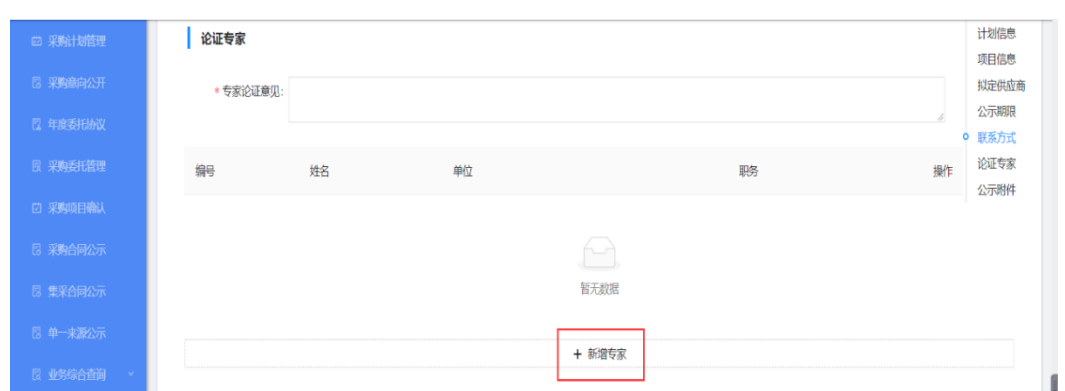

点击【新增专家】添加需要参加论证的专家信息。

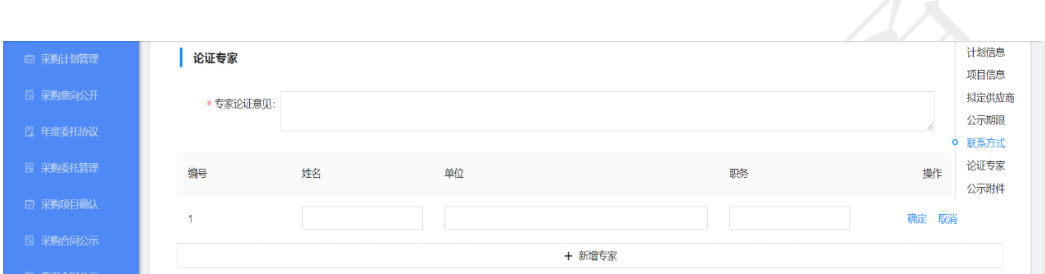

录入专家的具体信息,点击确认完成"新增专家"操作。

【专家论证意见】:录入专家论证意见。

【操作】:选择对已录入的专家信息进行修改或删除。

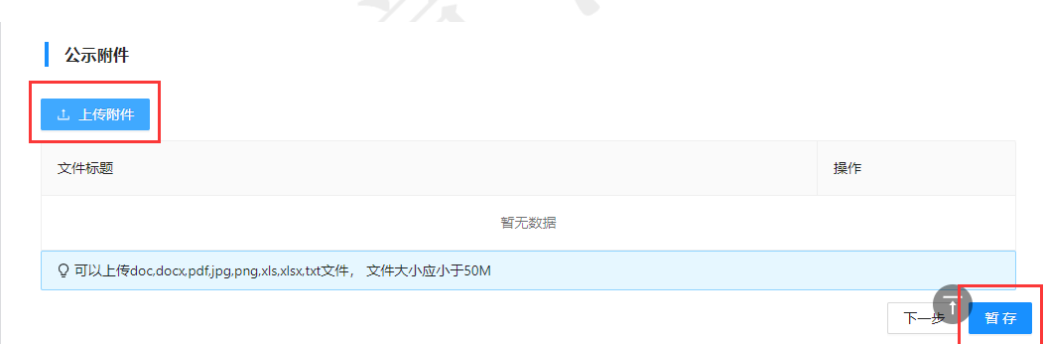

点击如图所示的上传附件按钮,弹出相关附件页面,选择对应的附件提交, 再点击右下角的暂存按钮进行保存。

#### 7.5.2 公示预览

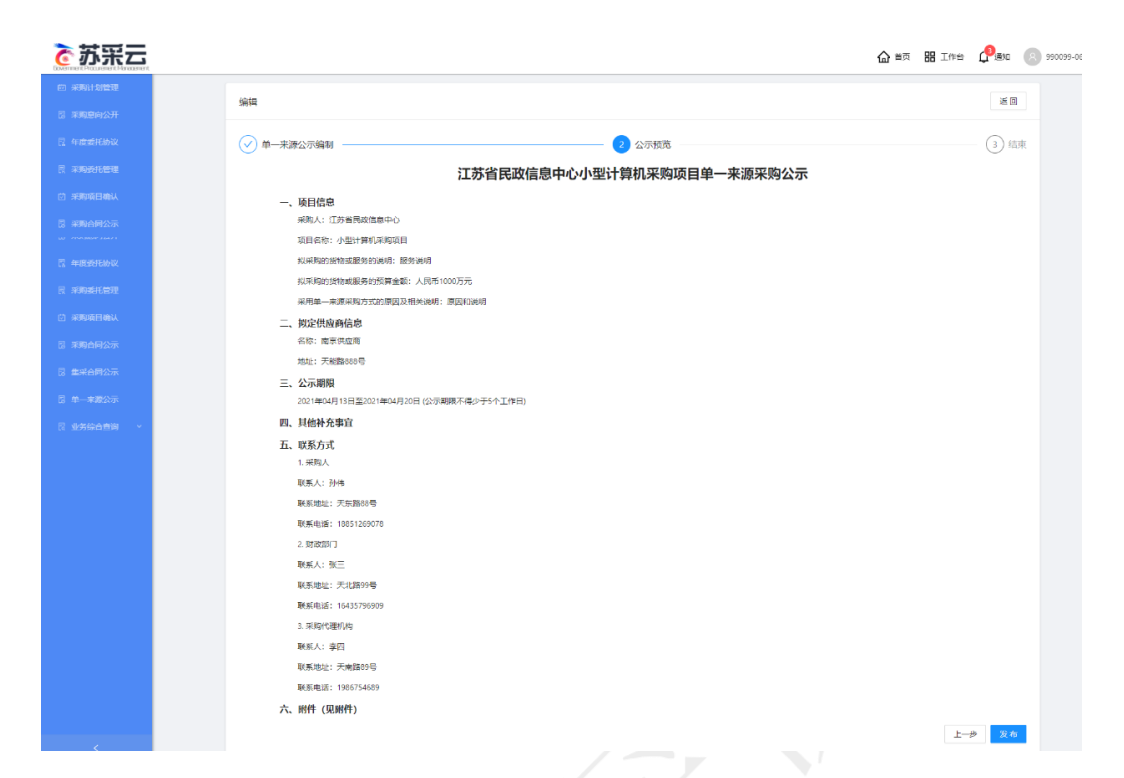

确认发布的格式及最后校对相关信息是否填写完毕,如有问题点击上一步回 到编制页面进行修改,如无误可以点击发布按钮进行公示公开,完成单一来源公 示。

# 八、合同公示

1.采购人登录苏采云系统,点击采购结果中的【合同管理】,进行采购合同 公式的操作。

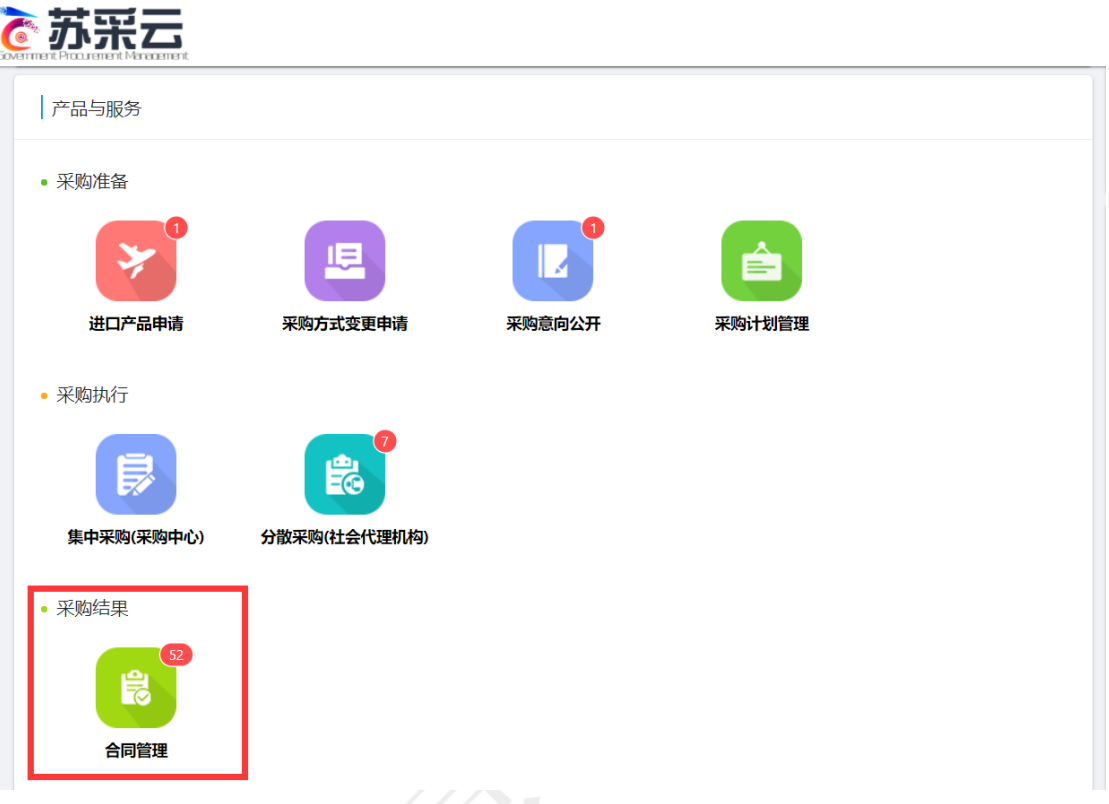

2. 点击系统页面中的【合同生产】,进行采购合同公式生成的操作。

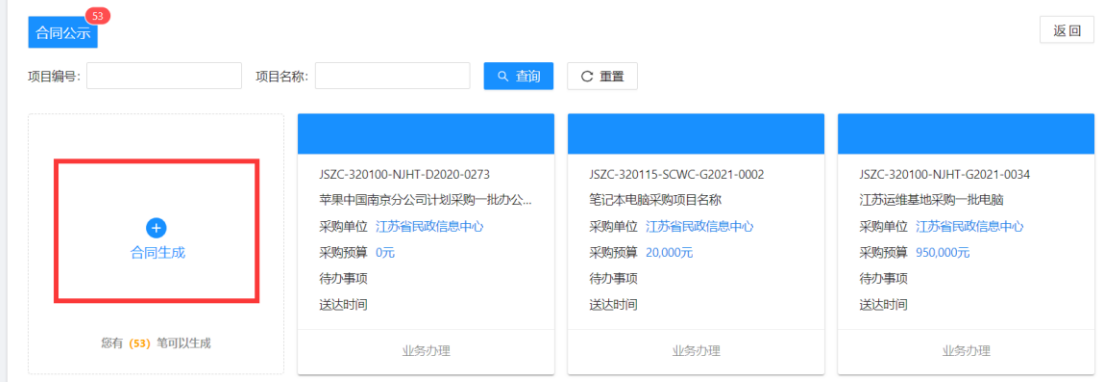

3. 在弹出的页面中勾选需要进行合同生成的项目,也可以通过页面左上角 【模糊查询】查询项目。

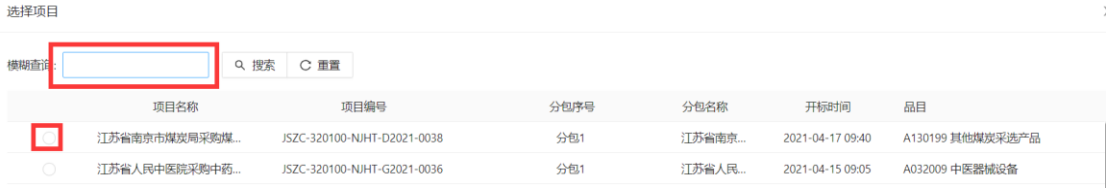

4. 在采购合同分成以下七种部分

第一部分:基本信息

【项目编号】:本次采购项目,苏采云的项目编号。

【项目名称】:本次采购项目,苏采云的项目名称。

【项目分包】:本次采购项目,该项目的项目分包。

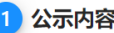

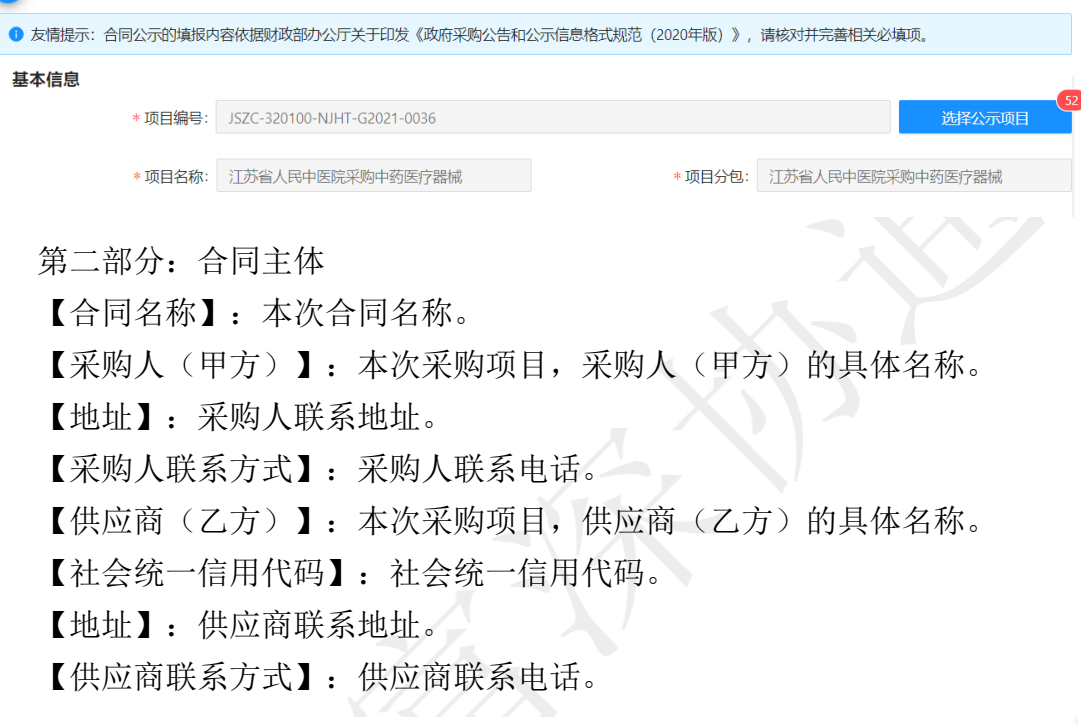

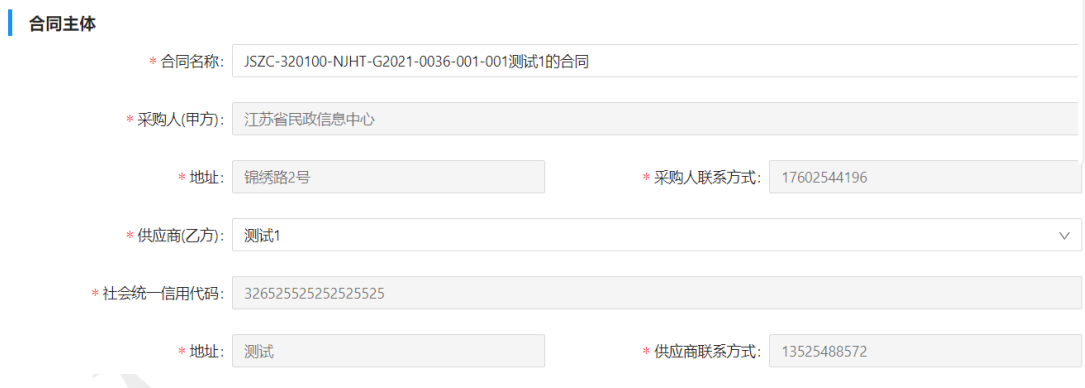

第三部分:合同主要信息 【主要标的名称】:主要标段名称。 【主要标的数量】:主要标的数量。 【主要标的单价】:主要标的单价。 【财政性资金】:财政性资金具体金额。 【可用财政性资金】:可用财政性资金具体金额。 【非财政性资金】:非财政性资金具体金额。 【可用非财政性资金】:可用非财政性资金具体金额。 【合同金额】:合同具体金额。 【采购方式】:具体采购方式。 【合同签订日期】:合同签订具体日期。 【规格型号(或)服务要求】:规格型号(或)服务要求。 【履约期限】:本次合同履约期限。

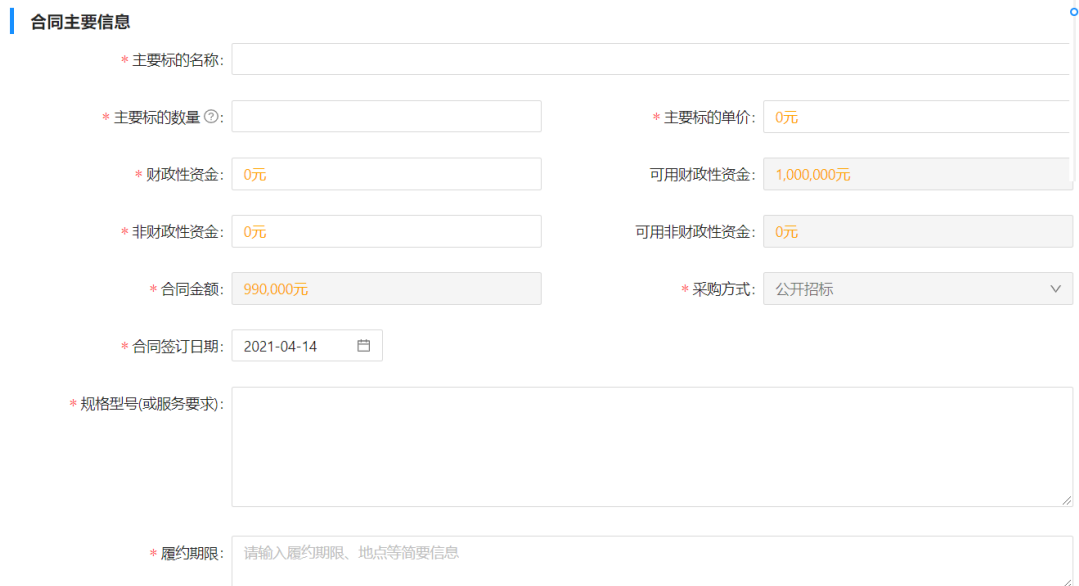

#### 第四部分:支付计划明细

【支付计划明细】:包含本次合同支付计划明细的详细信息。

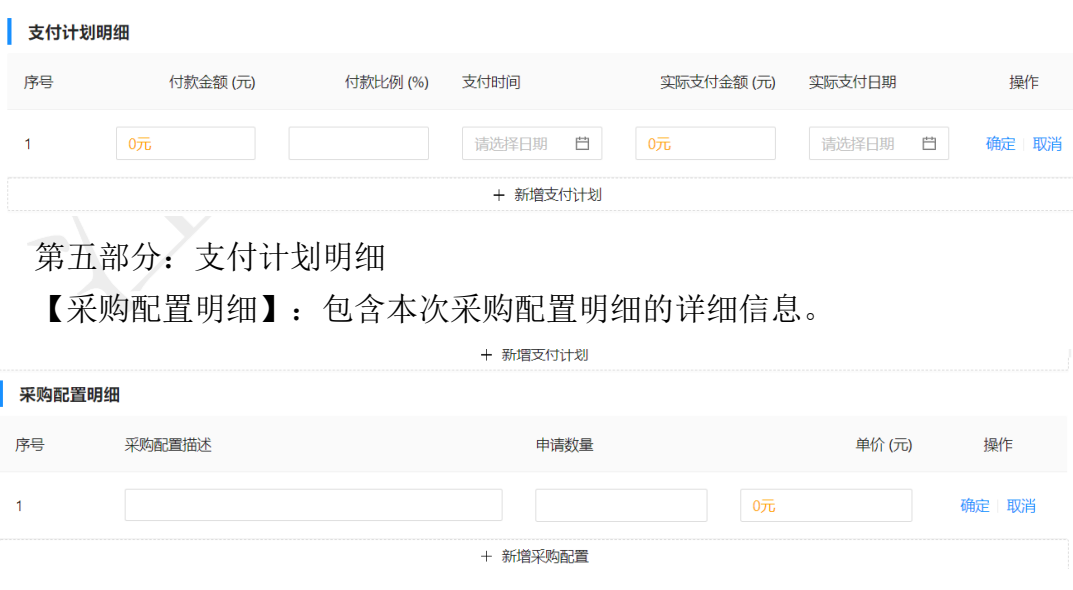

#### 第六部分:合同附件

【合同附件】:包含本次采购合同的附件信息,文件大小应小于 50M。

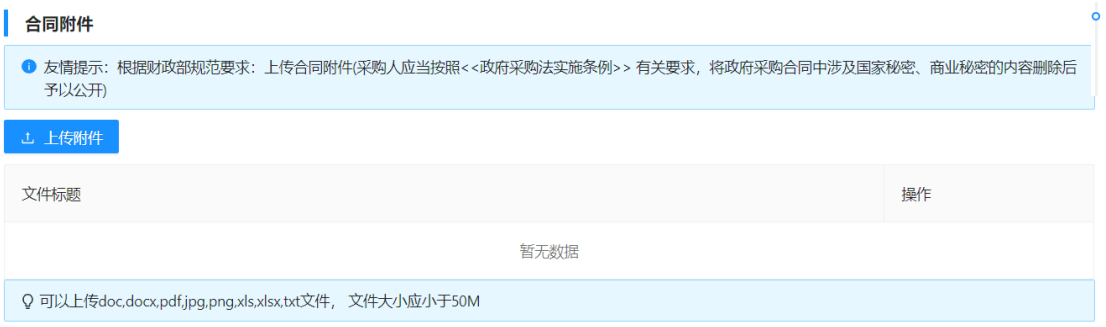

第七部分:供应商账户信息

【供应商账户信息】:包含供应商是否融资,供应商的账号名称、供应商银 行账号、供应商开户行名称、收款人全称、收款人账号、以及收款人开户行名称

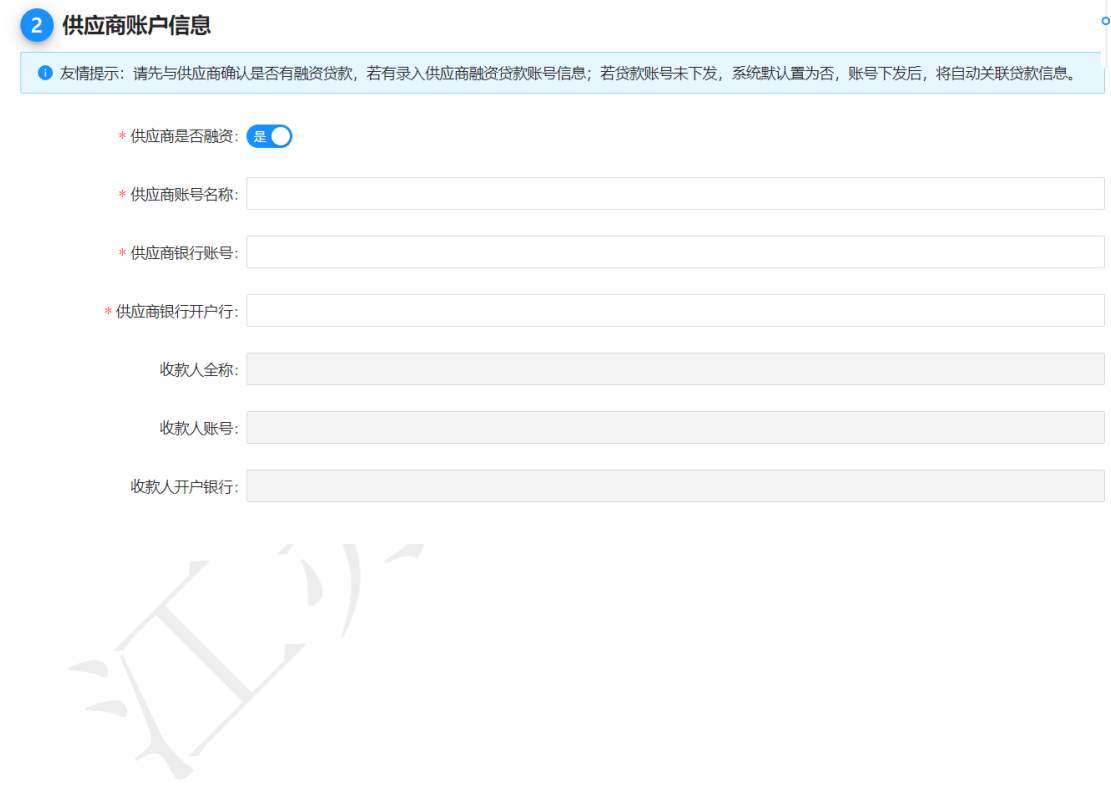